# **ZEBRA SCANNER OPOS DRIVER DEVELOPER'S GUIDE**

# **ZEBRA SCANNER OPOS DRIVER DEVELOPER'S GUIDE**

72E-149783-06 Revision B January 2020 No part of this publication may be reproduced or used in any form, or by any electrical or mechanical means, without permission in writing from Zebra. This includes electronic or mechanical means, such as photocopying, recording, or information storage and retrieval systems. The material in this manual is subject to change without notice.

The software is provided strictly on an "as is" basis. All software, including firmware, furnished to the user is on a licensed basis. Zebra grants to the user a non-transferable and non-exclusive license to use each software or firmware program delivered hereunder (licensed program). Except as noted below, such license may not be assigned, sublicensed, or otherwise transferred by the user without prior written consent of Zebra. No right to copy a licensed program in whole or in part is granted, except as permitted under copyright law. The user shall not modify, merge, or incorporate any form or portion of a licensed program with other program material, create a derivative work from a licensed program, or use a licensed program in a network without written permission from Zebra. The user agrees to maintain Zebra's copyright notice on the licensed programs delivered hereunder, and to include the same on any authorized copies it makes, in whole or in part. The user agrees not to decompile, disassemble, decode, or reverse engineer any licensed program delivered to the user or any portion thereof.

Zebra reserves the right to make changes to any software or product to improve reliability, function, or design.

Zebra does not assume any product liability arising out of, or in connection with, the application or use of any product, circuit, or application described herein.

No license is granted, either expressly or by implication, estoppel, or otherwise under any Zebra Technologies Corporation, intellectual property rights. An implied license only exists for equipment, circuits, and subsystems contained in Zebra products.

# <span id="page-4-0"></span>**Revision History**

Changes to the original guide are listed below:

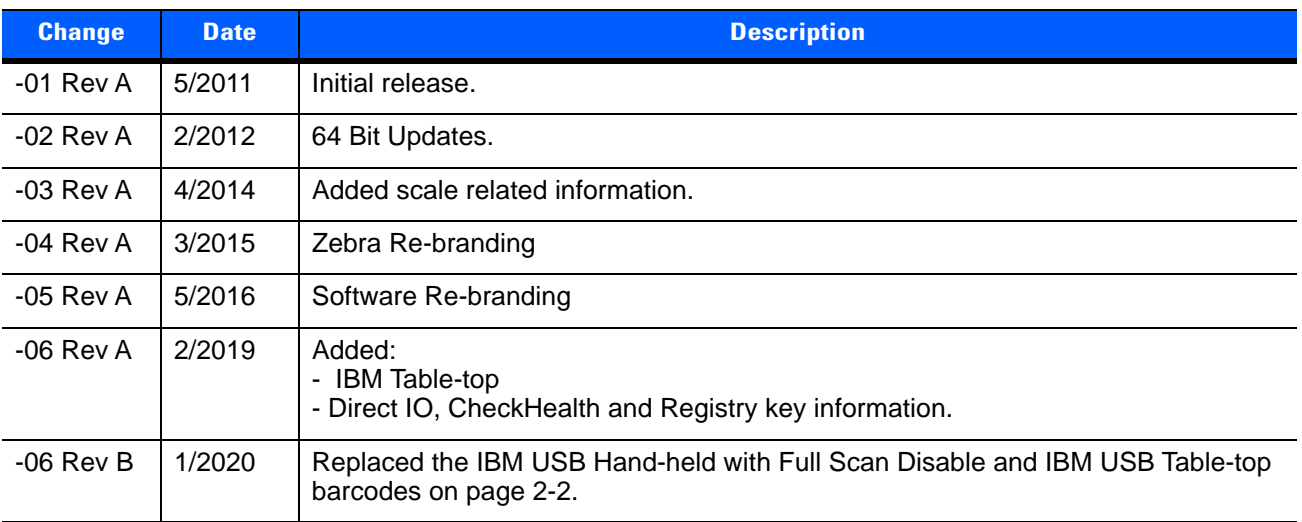

# **TABLE OF CONTENTS**

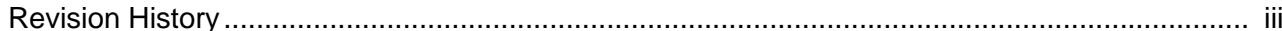

#### **About This Guide**

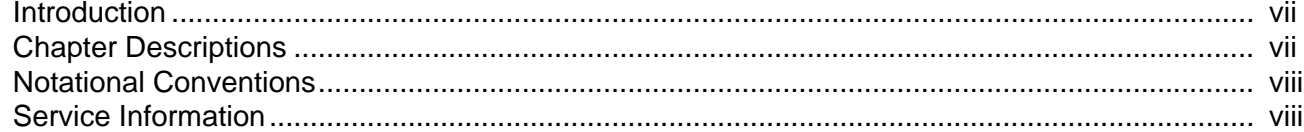

#### Chapter 1: INTRODUCTION TO THE ZEBRA SCANNER OPOS DRIVER

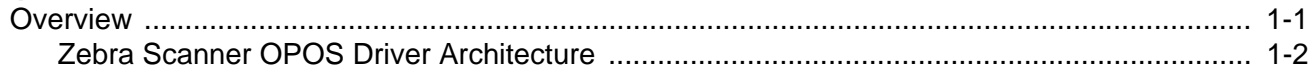

### **Chapter 2: INSTALLATION & CONFIGURATION**

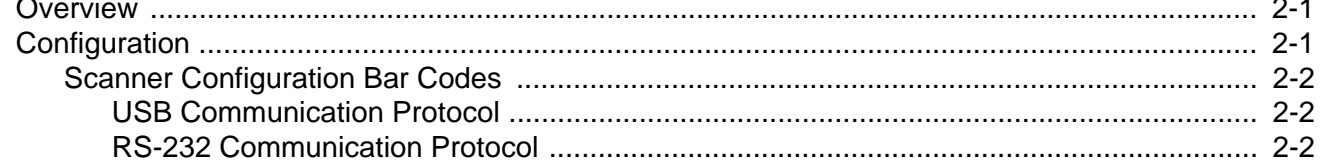

### **Chapter 3: OPOS PROPERTIES, METHODS, EVENTS**

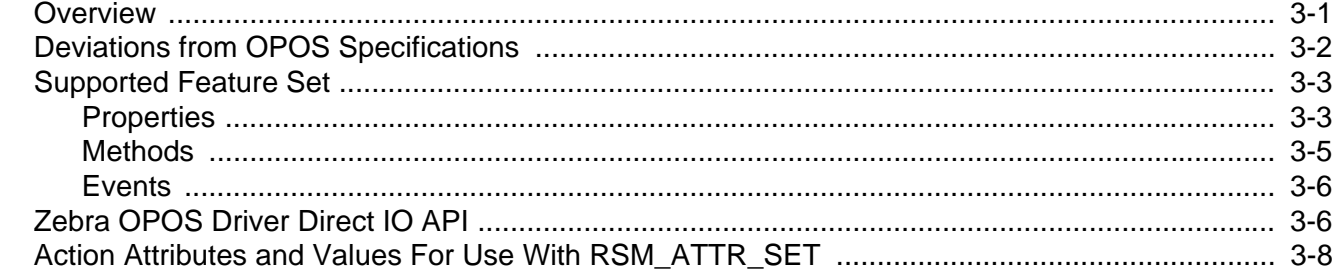

#### **Chapter 4: SCANNER OPOS SAMPLE APPLICATION**

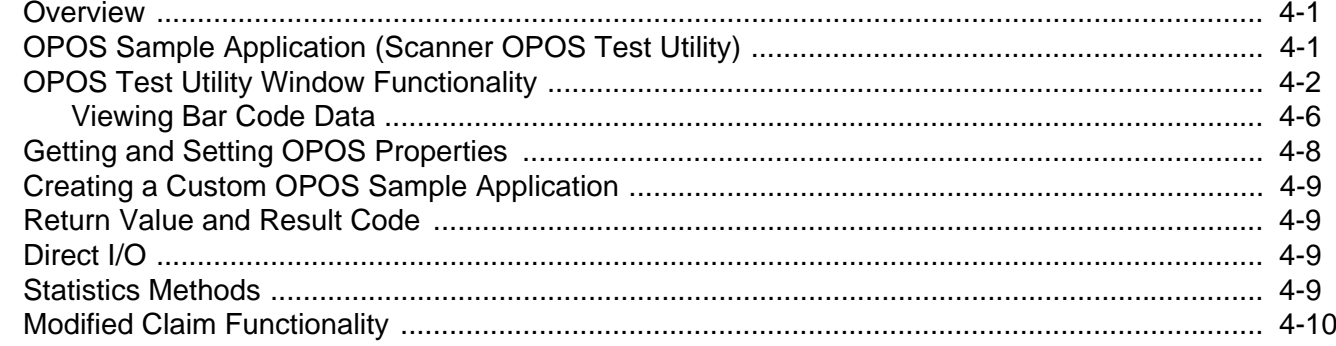

#### **Chapter 5: SCALE OPOS SAMPLE APPLICATION**

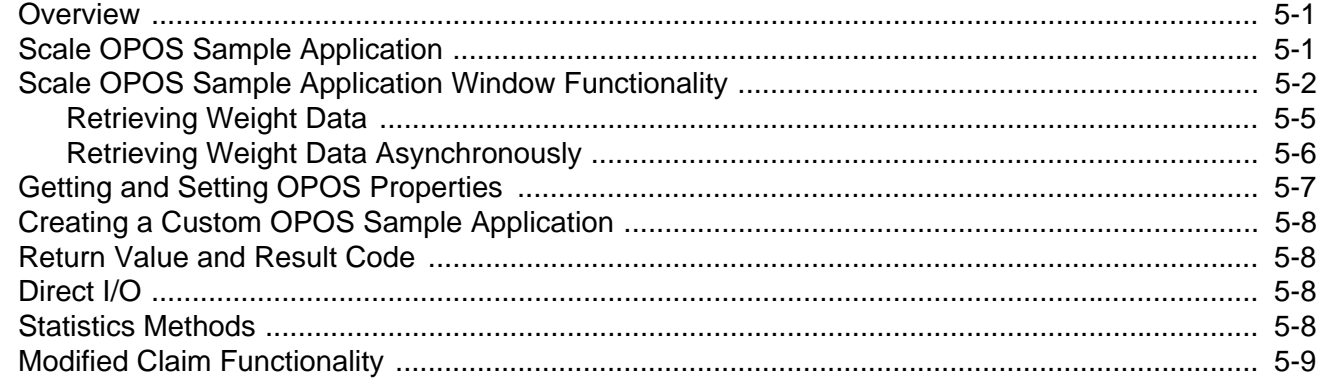

#### Chapter 6: SUPPORTED SYMBOLOGY TYPES VS. SCANNER MODE

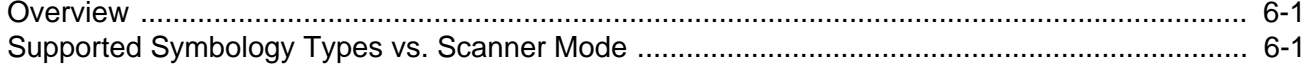

### Appendix A: WINDOWS REGISTRY KEYS for OPOS DRIVER

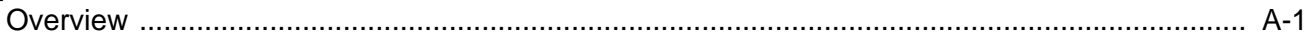

**Index** 

# <span id="page-8-0"></span>**ABOUT THIS GUIDE**

## <span id="page-8-1"></span>**Introduction**

This guide provides information about the Zebra OPOS Driver which enables bar code data communication between any scanner and an OPOS compliant POS application via either a USB (IBM Hand-held and SNAPI) or RS-232 (Wincor-Nixdorf Mode B and SSI) connection.

The Zebra OPOS Driver also enables weight data communication between an MP6200 scanner and an OPOS compliant POS application via either a USB (IBM Hand-held, IBM Table-top and SNAPI) or RS-232 (SSI) connection.

## <span id="page-8-2"></span>**Chapter Descriptions**

Topics covered in this guide are as follows:

- **•** *Chapter 1, INTRODUCTION TO THE ZEBRA SCANNER OPOS DRIVER* provides an overview of the Zebra OPOS Driver.
- **•** *[Chapter 2, INSTALLATION & CONFIGURATION](#page-12-3)* describes specific installation instructions and settings to configure the Zebra Scanner OPOS Driver on a host computer.
- **•** *[Chapter 3, OPOS PROPERTIES, METHODS, EVENTS](#page-14-2)* provides information about the Zebra OPOS Driver properties, methods, and events.
- **•** *[Chapter 4, SCANNER OPOS SAMPLE APPLICATION](#page-24-3)* provides information about the Zebra OPOS Driver properties, methods, and events.
- **•** *[Chapter 5, SCALE OPOS SAMPLE APPLICATION](#page-34-3)* demonstrates all the OPOS operations available with a connected Zebra scale.
- **•** *[Chapter 6, SUPPORTED SYMBOLOGY TYPES VS. SCANNER MODE](#page-44-3)* provides information about the sample application in the Zebra Scanner OPOS Driver suite.

## <span id="page-9-0"></span>**Notational Conventions**

<span id="page-9-4"></span>The following conventions are used in this document:

- <span id="page-9-7"></span><span id="page-9-5"></span>**•** Courier New font is used for code segments.
- **•** *Italics* are used to highlight:
	- **•** Chapters and sections in this and related documents
	- **•** Dialog box, window and screen names
	- **•** Drop-down list and list box names
	- **•** Screen field names
	- **•** Check box and radio button names
	- **•** File names
	- **•** Directory names.
- <span id="page-9-2"></span>**• Bold** text is used to highlight:
	- **•** Parameter and option names
	- **•** Icons on a screen
	- **•** Key names on a keypad
	- **•** Button names on a screen.
- <span id="page-9-3"></span>**•** bullets (•) indicate:
	- **•** Action items
	- **•** Lists of alternatives
	- **•** Lists of required steps that are not necessarily sequential
- **•** Sequential lists (e.g., those that describe step-by-step procedures) appear as numbered lists.
- **•** Notes, caution and warning statements appear as follows:

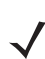

*NOTE* This symbol indicates something of special interest or importance to the reader. Failure to read the note will not result in physical harm to the reader, equipment or data.

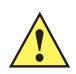

*CAUTION* This symbol indicates that if this information is ignored, the possibility of data or material damage may occur.

<span id="page-9-6"></span>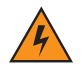

*WARNING!* **This symbol indicates that if this information is ignored the possibility that serious personal injury may occur.**

## <span id="page-9-1"></span>**Service Information**

If you have a problem using the equipment, contact your facility's technical or systems support. If there is a problem with the equipment, they will contact the Zebra Global Customer Support Center at: [www.zebra.com/support.](www.zebra.com/support)

# <span id="page-10-0"></span>**CHAPTER 1 INTRODUCTION TO THE ZEBRA SCANNER OPOS DRIVER**

## <span id="page-10-1"></span>**Overview**

The Zebra OPOS Driver enables bar code data communication between any scanner and an OPOS compliant POS application via either a USB (IBM Hand-held, IBM Table-top, and SNAPI) or RS-232 (Wincor-Nixdorf Mode B and SSI) connection. This driver provides an interface for reading bar code data, receiving events, opening, claiming, and enabling/disabling the device in accordance with the UPOS committee's version 1.12 specification. The OPOS specification defines a two-layer open-driver software architecture between a POS application running on a Microsoft Windows operating system and the physical POS hardware device.

- **•** The upper layer, known as the Common Control Object (CCO), is an ActiveX Control that the POS application uses to interact indirectly with the Zebra scanner. The CCO is unique to each POS device class (e.g., scanners, scales, printers) and is provided by the UPOS committee. To simplify development and integration, the Zebra Scanner SDK includes a Monroe CCO (a vendor-independent scanner CCO). The control object (.ocx) file is located in the corresponding scanner or scale \Bin folder.
- **•** The lower layer, known as the Service Object (SO), is an in-process OLE Automation Server (a DLL) and is used to interact directly with the POS device, in this case the scanner. The Service Object is unique to each specific vendor's POS device. The Zebra Scanner SDK contains the Zebra specific SO.

The Zebra OPOS Driver also enables weight data communication between a scale equipped MP6200 scanner and an OPOS compliant POS application via either a USB (IBM Table-top and SNAPI) or RS-232 (SSI) connection. This driver provides an interface for reading weight data, receiving events, opening, claiming, and enabling/disabling the device in accordance with the UPOS committee's version 1.13 specification.

#### 1 - 2 ZEBRA SCANNER OPOS DRIVER DEVELOPER'S GUIDE

### <span id="page-11-1"></span><span id="page-11-0"></span>**Zebra Scanner OPOS Driver Architecture**

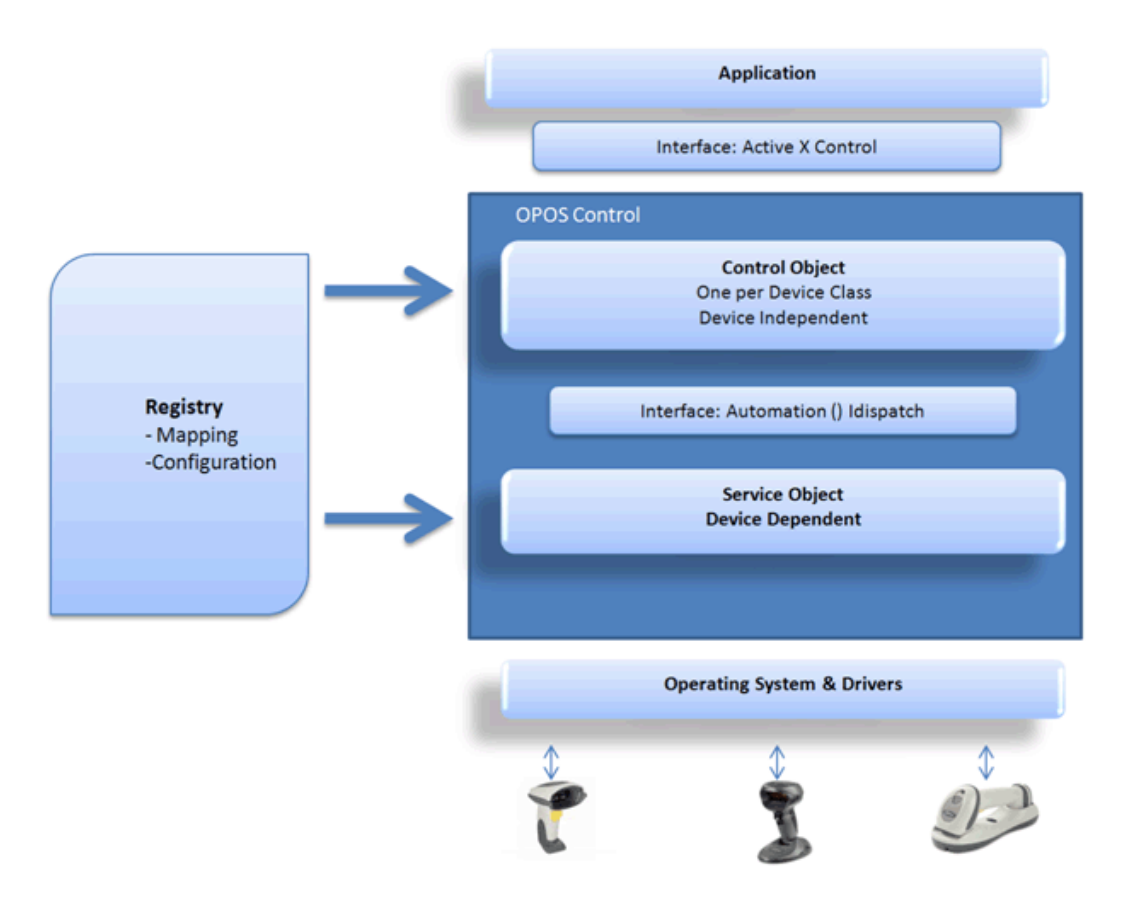

**Figure 1-1** *Zebra Scanner OPOS Driver Architecture*

For more information about OPOS, OPOS architecture, terminology, and programmer's guides, refer to:

- **•** [UPOS Home Page \(h](http://www.nrf-arts.org)ttp://www.nrf-arts.org).
- Monroe Consulting Services, Inc. ([http://www.monroecs.com/opos.htm\)](http://www.monroecs.com/opos.htm).

# <span id="page-12-3"></span><span id="page-12-0"></span>**CHAPTER 2 INSTALLATION & CONFIGURATION**

## <span id="page-12-1"></span>**Overview**

This chapter describes installation instructions and settings to configure the Zebra Scanner OPOS Driver on a host computer.

For custom installation instructions, refer to the *Zebra Scanner SDK for Windows Developer's Guide* (p/n 72E-149784-xx).

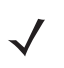

*NOTE* OPOS components are installed by default with the standard Scanner SDK installation. If a custom Scanner SDK installation is performed, the OPOS option must be selected to install the OPOS components.

## <span id="page-12-2"></span>**Configuration**

After a successful installation of the Zebra Scanner SDK with the OPOS driver, the following system registry entries are created at:

HKEY\_LOCAL\_MACHINE\SOFTWARE\OLEforRetail\ServiceOPOS\Scanner\ZEBRA\_SCANNER

or

HKEY\_LOCAL\_MACHINE\SOFTWARE\OLEforRetail\ServiceOPOS\Scale\ZEBRA\_SCALE

The Zebra Scanner OPOS Driver reads the registry entry above to retrieve required configurations, for example baud rate for serial scanners, and scanner filtering rules to form the logical scanner defined by the user.

See *[Appendix A, WINDOWS REGISTRY KEYS for OPOS DRIVER](#page-48-2)* for descriptions of supported registry keys.

### <span id="page-13-3"></span><span id="page-13-0"></span>**Scanner Configuration Bar Codes**

Scan the **Set All Defaults** bar code below to return all parameters to the scanner's default values. Refer to the scanner's Product Reference Guide for default values.

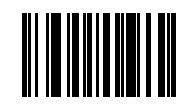

#### **Set All Defaults**

Scan the appropriate bar code below to configure the scanner for either USB or RS-232 communication protocols.

#### <span id="page-13-1"></span>**USB Communication Protocol**

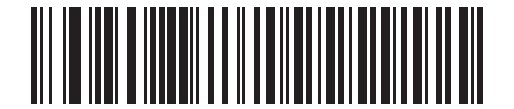

<span id="page-13-4"></span>**IBM USB Hand-held with Full Scan Disable**

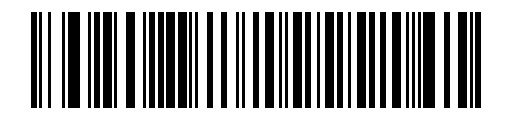

**IBM USB Table-top**

<span id="page-13-2"></span>**RS-232 Communication Protocol**

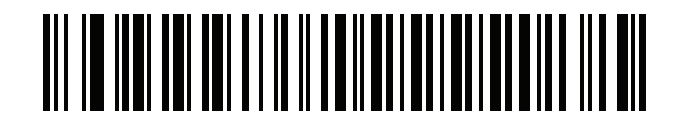

**SSI**

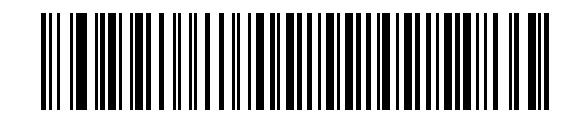

**Wincor-Nixdorf RS-232 Mode B (Scanner only)**

*NOTE* To configure serial communication settings refer to the *Zebra Scanner SDK for Windows Developer's Guide* (p/n 72E-149784-xx).

# <span id="page-14-2"></span><span id="page-14-0"></span>**CHAPTER 3 OPOS PROPERTIES, METHODS, EVENTS**

## <span id="page-14-1"></span>**Overview**

The following steps depict the behavioral model of the OPOS driver and scanner.

- **1.** The scanner reads encoded data from a label.
- **2.** When the Control receives input, it queues a DataEvent.
- **3.** If the AutoDisable property is TRUE, the Control is disabled when a DataEvent is queued.
- **4.** The Control can deliver a queued DataEvent to the application when the DataEventEnabled property is TRUE. Just before delivering this event, the Control copies the data into properties and disables further data events by setting the DataEventEnabled property to FALSE. This causes the Control to queue subsequent input data while the application processes the current input and associated properties. When the application finishes the current input and is ready for more data, it re-enables events by setting DataEventEnabled to TRUE.
- **5.** The Control queues an ErrorEvent (or events) if it encounters an error while gathering or processing input, and delivers this to the application when the DataEventEnabled property is TRUE.
- **6.** The DataCount property contains the number of DataEvents queued by the Control.
- **7.** Call the ClearInput method to delete all input that the Control queued.

Scanned data is placed into the property ScanData. If the application sets the property DecodeData to TRUE, the data is decoded into ScanDataLabel and ScanDataType.

The following steps depict the behavioral model of the OPOS driver and scale.

- **1.** The user/OPOS application performs read weight operation scale.
- **2.** When the *ReadWeight* method successfully returns a value, scale control returns the weight data to the POS application.

## <span id="page-15-0"></span>**Deviations from OPOS Specifications**

The Zebra Scanner OPOS Driver includes several deviations from the OPOS specification for more flexibility. For example, the Claim method and Claimed property have significant deviations. According to the OPOS model, one control accesses only one physical device. The Zebra Scanner OPOS Driver allows access to multiple scanners simultaneously. Hence, a claim succeeds with one or more scanners. Also, several applications can share one scanner.

In addition to the Zebra Scanner OPOS Driver's architectural aspects, the following special behaviors occur:

- **•** When there is no scanner connected to a cordless base, Zebra Scanner OPOS Driver considers the cordless base a scanner. Therefore a claim succeeds with a cordless base.
- **•** In serial mode, a claim succeeds even when no scanner is connected to the port. In this case, it indicates the success of the port opening.
- **•** Since the Zebra Scanner OPOS Driver supports multiple scanners, it implements the OPOS retrieveStatistics method call with certain deviations.
	- **•** When claiming multiple scanners, scanner details appear sequentially with comma separation. The order is the same for all scanner statistics.
	- **•** When there are multiple scanners, OPOS schema validation can fail because some date fields contain comma-separated multiple dates.
	- **•** Non-RSM scanners, including serial scanners in Wincor-Nixdorf RS-232 Mode B, do not provide Model Number and Serial number. These values appear as empty strings.

# <span id="page-16-0"></span>**Supported Feature Set**

<span id="page-16-25"></span>This section describes the supported feature set per the OPOS specification.

## <span id="page-16-11"></span><span id="page-16-1"></span>**Properties**

**Table 3-1** *Common Properties*

<span id="page-16-24"></span><span id="page-16-23"></span><span id="page-16-22"></span><span id="page-16-21"></span><span id="page-16-20"></span><span id="page-16-19"></span><span id="page-16-18"></span><span id="page-16-17"></span><span id="page-16-16"></span><span id="page-16-15"></span><span id="page-16-14"></span><span id="page-16-13"></span><span id="page-16-12"></span><span id="page-16-10"></span><span id="page-16-9"></span><span id="page-16-8"></span><span id="page-16-7"></span><span id="page-16-6"></span><span id="page-16-5"></span><span id="page-16-4"></span><span id="page-16-3"></span><span id="page-16-2"></span>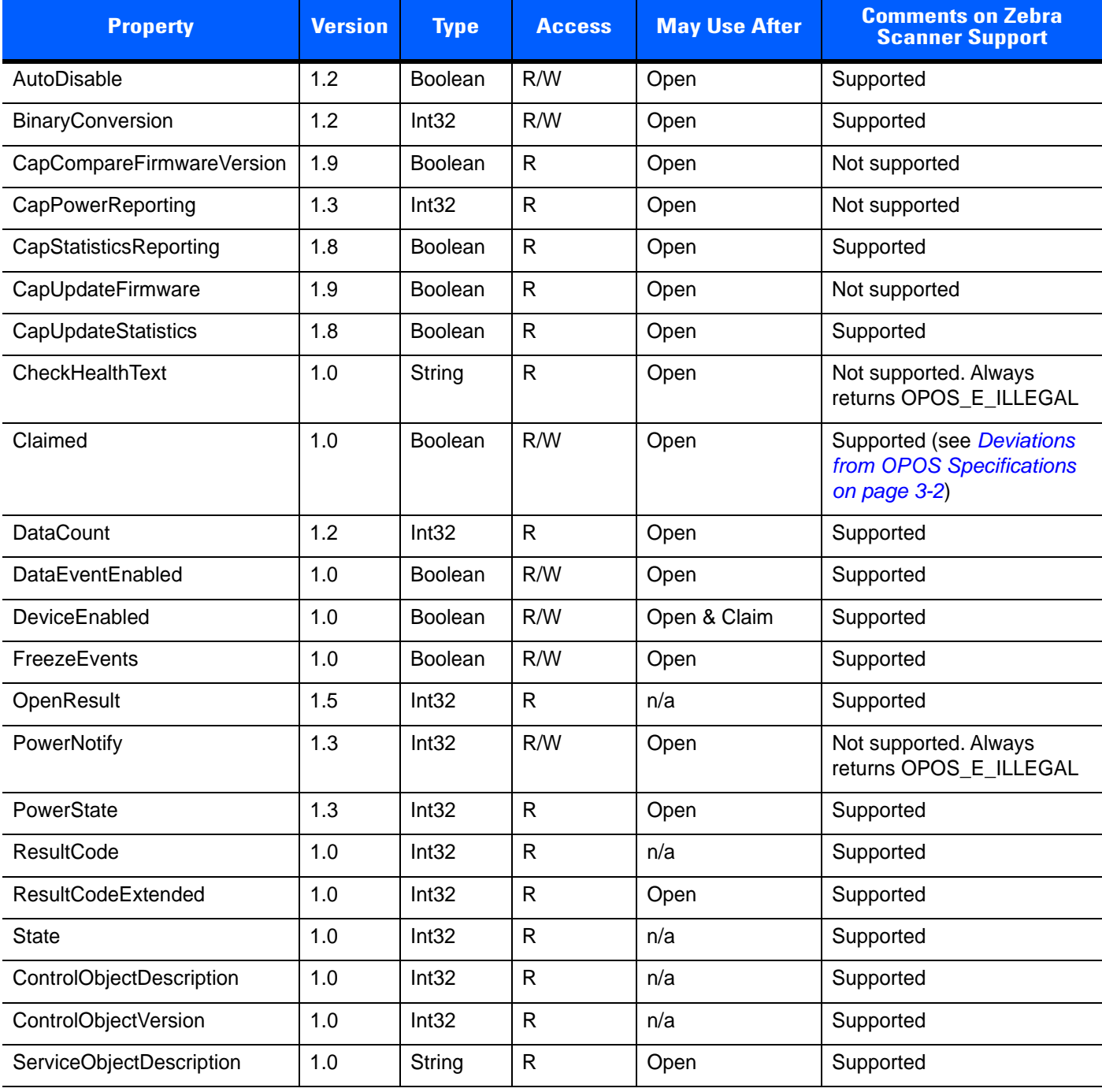

<span id="page-17-12"></span><span id="page-17-8"></span>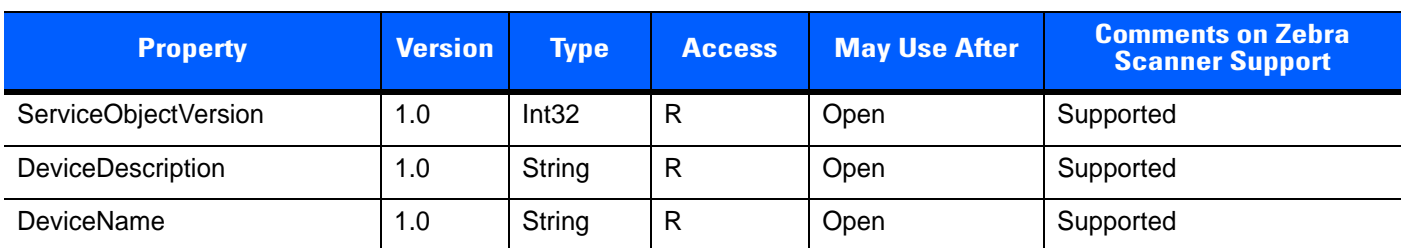

#### **Table 3-1** *Common Properties (Continued)*

#### <span id="page-17-23"></span><span id="page-17-22"></span><span id="page-17-9"></span>**Table 3-2** *Scanner Specific Properties*

<span id="page-17-15"></span><span id="page-17-14"></span><span id="page-17-7"></span>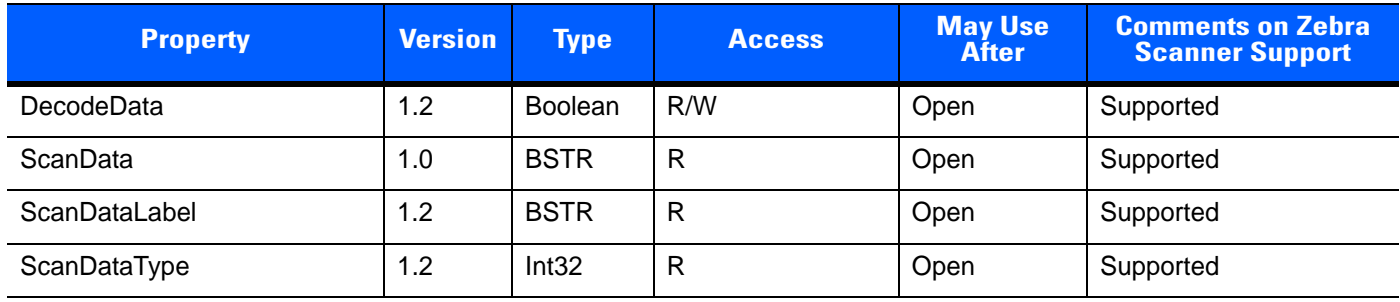

#### <span id="page-17-21"></span><span id="page-17-16"></span>**Table 3-3** *Scale Specific Properties*

<span id="page-17-20"></span><span id="page-17-19"></span><span id="page-17-18"></span><span id="page-17-17"></span><span id="page-17-13"></span><span id="page-17-11"></span><span id="page-17-10"></span><span id="page-17-6"></span><span id="page-17-5"></span><span id="page-17-4"></span><span id="page-17-3"></span><span id="page-17-2"></span><span id="page-17-1"></span><span id="page-17-0"></span>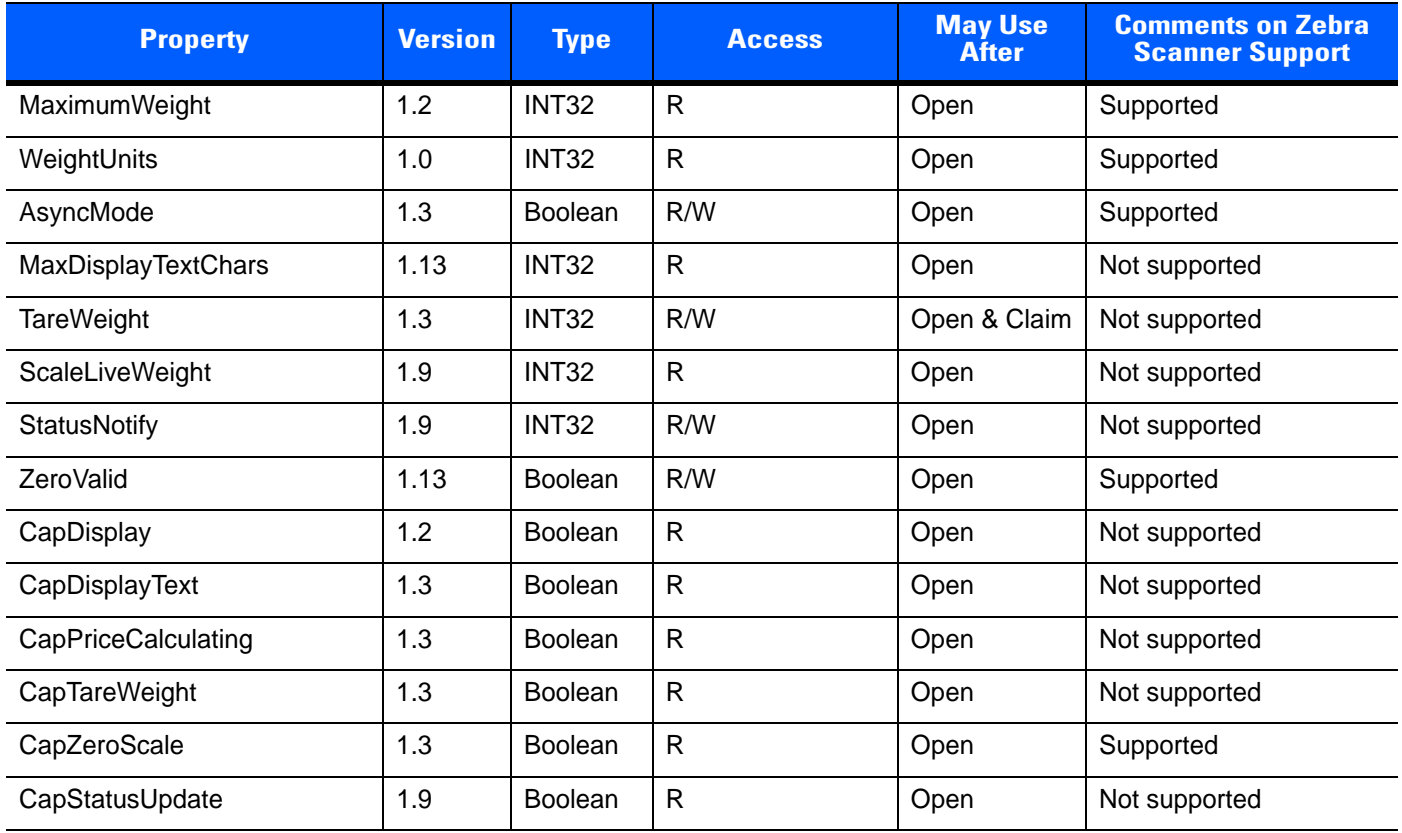

### <span id="page-18-17"></span><span id="page-18-0"></span>**Methods**

**Table 3-4** *Common Methods*

<span id="page-18-10"></span><span id="page-18-9"></span><span id="page-18-7"></span><span id="page-18-5"></span><span id="page-18-4"></span><span id="page-18-3"></span><span id="page-18-2"></span><span id="page-18-1"></span>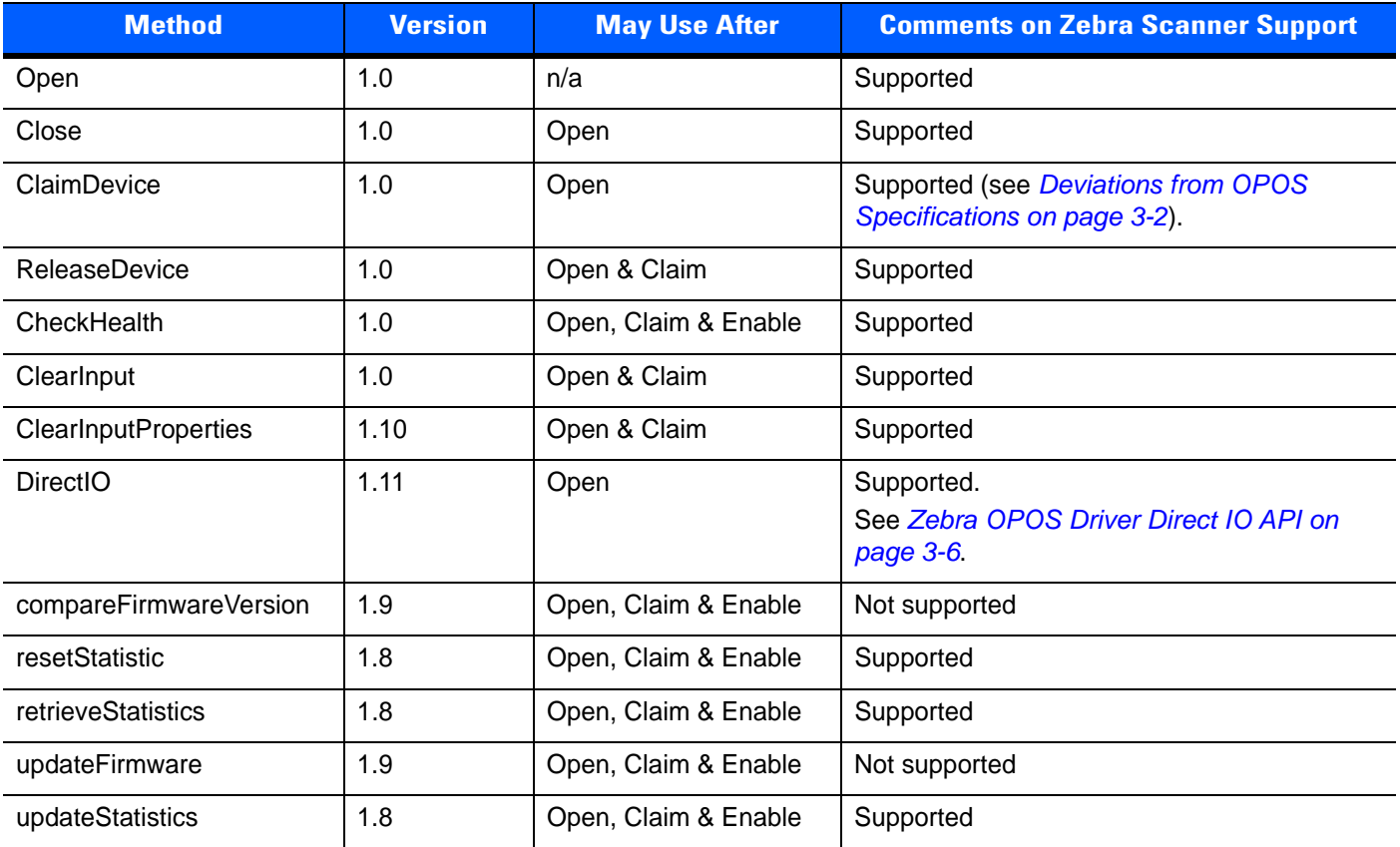

#### <span id="page-18-18"></span><span id="page-18-16"></span><span id="page-18-15"></span><span id="page-18-12"></span><span id="page-18-11"></span><span id="page-18-6"></span>**Table 3-5** *Scale Specific Methods*

<span id="page-18-14"></span><span id="page-18-13"></span><span id="page-18-8"></span>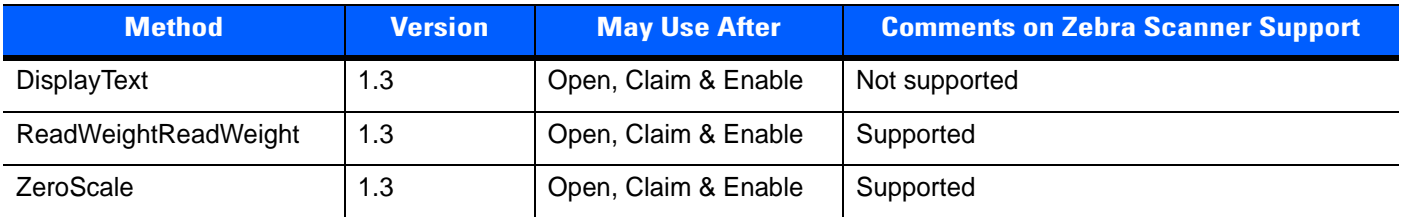

#### <span id="page-19-8"></span><span id="page-19-6"></span><span id="page-19-0"></span>**Events**

**Table 3-6** *Events*

<span id="page-19-5"></span><span id="page-19-4"></span><span id="page-19-3"></span>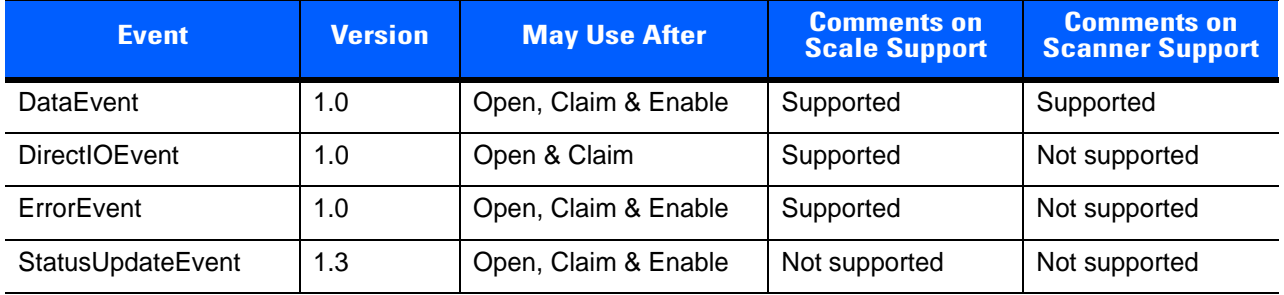

## <span id="page-19-7"></span><span id="page-19-2"></span><span id="page-19-1"></span>**Zebra OPOS Driver Direct IO API**

The Zebra OPOS driver provides direct access to Zebra devices connected to a host PC through the OPOS Direct IO API. It is possible for an application developer to configure all the vendor specific configurations of Zebra devices, like beeper tone, beeper volume, enable/disable symbologies, or even rebooting the device to factory defaults using Direct I/O functionality.

The Zebra OPOS Direct IO API is called in a manner similar to calling the CoreScanner API with op-codes and XML based IN and OUT parameters (refer to the Zebra Scanner SDK for Windows Developer Guide for more detail). The Zebra OPOS Direct IO API provides the following functions.

- **•** Discover all connected Motorola devices (op-code: GET\_SCANNERS)
	- **•** Op-code: GET\_SCANNERS
	- **•** Input XML Arg: None
	- Scanner ID values retrieved by executing this command are used in the value for  $\leq$  scannerID  $\geq$  tags in next opcodes described below.
- **•** Retrieve all attributes supported by a device (op-code: RSM\_ATTR\_GETALL)
	- **•** Op-Code: RSM\_ATTR\_GETALL
	- **•** Input XML Arg:

```
<inArgs>
 <scannerID>1</scannerID>
</inArgs>
```
- **•** Retrieve value of one or set of attributes (op-code: RSM\_ATTR\_GET)
	- **•** Op-Code: RSM\_ATTR\_GET
	- **•** Input XML Arg:

```
<inArgs>
 <scannerID>1</scannerID>
 <cmdArgs>
  <arg-xml>
   <attrib_list>1</attrib_list>
   </arg-xml>
 </cmdArgs>
</inArgs>
```
- **•** Retrieve value of the attribute next to the given attribute (op-code: RSM\_ATTR\_GETNEXT)
	- **•** Op-Code: RSM\_ATTR\_GETNEXT
	- **•** Input XML Arg: <inArgs> <scannerID>1</scannerID> <cmdArgs> <arg-xml> <attrib\_list>1</attrib\_list> </arg-xml> </cmdArgs> </inArgs>
- **•** Temporarily set the value of an attribute (op-code: RSM\_ATTR\_SET)
	- **•** Op-Code: RSM\_ATTR\_GETNEXT
	- **•** Input XML Arg: <inArgs> <scannerID>1</scannerID> <cmdArgs> <arg-xml> <attrib\_list> <attribute> <id>6000</id> <datatype>X</datatype> <value>2</value> </attribute> </attrib\_list> </arg-xml> </cmdArgs> </inArgs>
	- Values for <id> and <value> can be found in the table below
- **•** Permanently set the value of an attribute (op-code: RSM\_ATTR\_STORE)
	- **•** Op-Code: RSM\_ATTR\_STORE
	- **•** Input XML Arg:

<inArgs> <scannerID>1</scannerID> <cmdArgs> <arg-xml> <attrib\_list> <attribute>  $<$ id $>1$  $<$ /id $>$  <datatype>F</datatype> <value>True</value> </attribute> </attrib\_list> </arg-xml> </cmdArgs> </inArgs>

# <span id="page-21-0"></span>**Action Attributes and Values For Use With RSM\_ATTR\_SET**

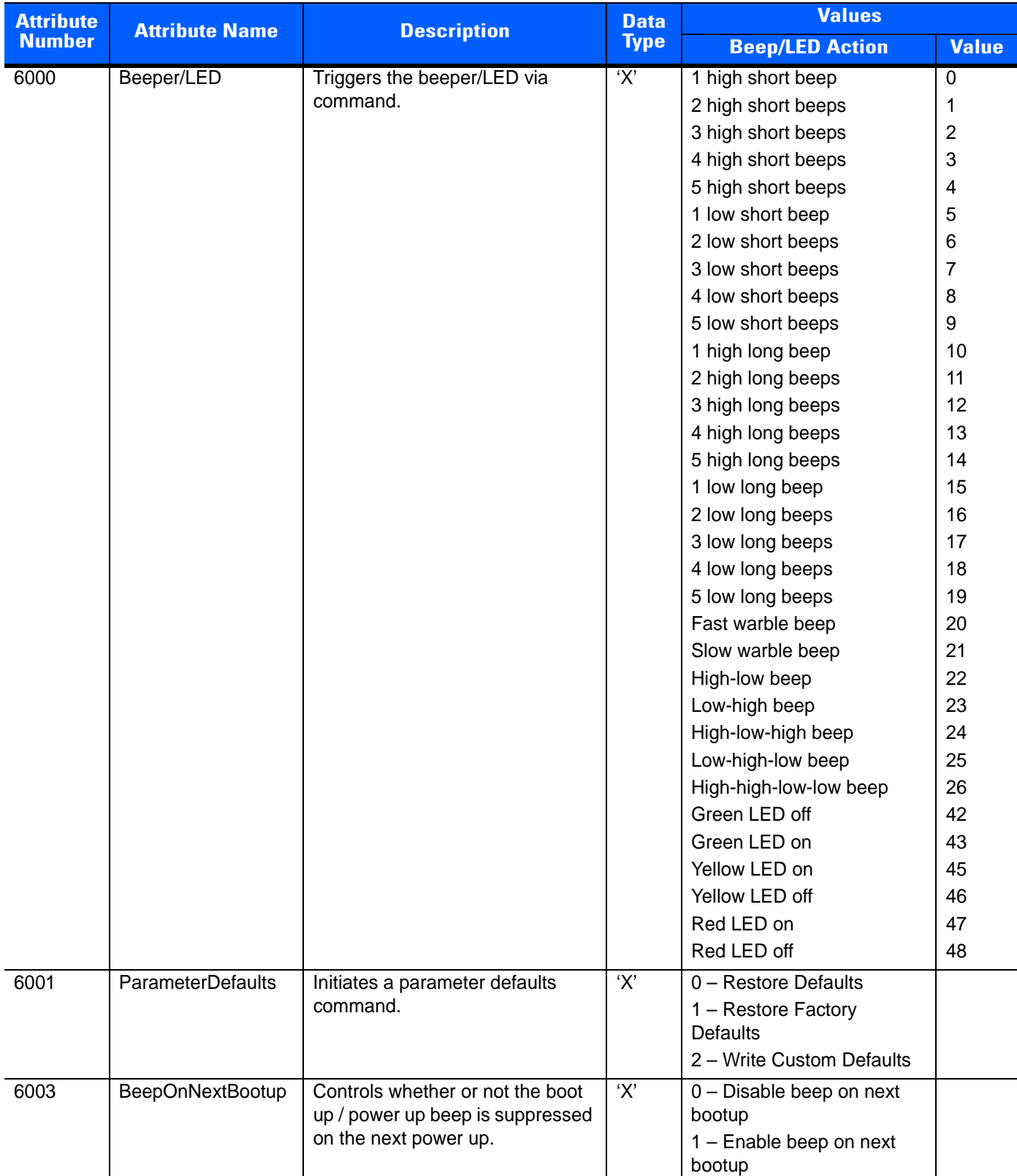

#### **Table 3-7** *Action Attributes and Values*

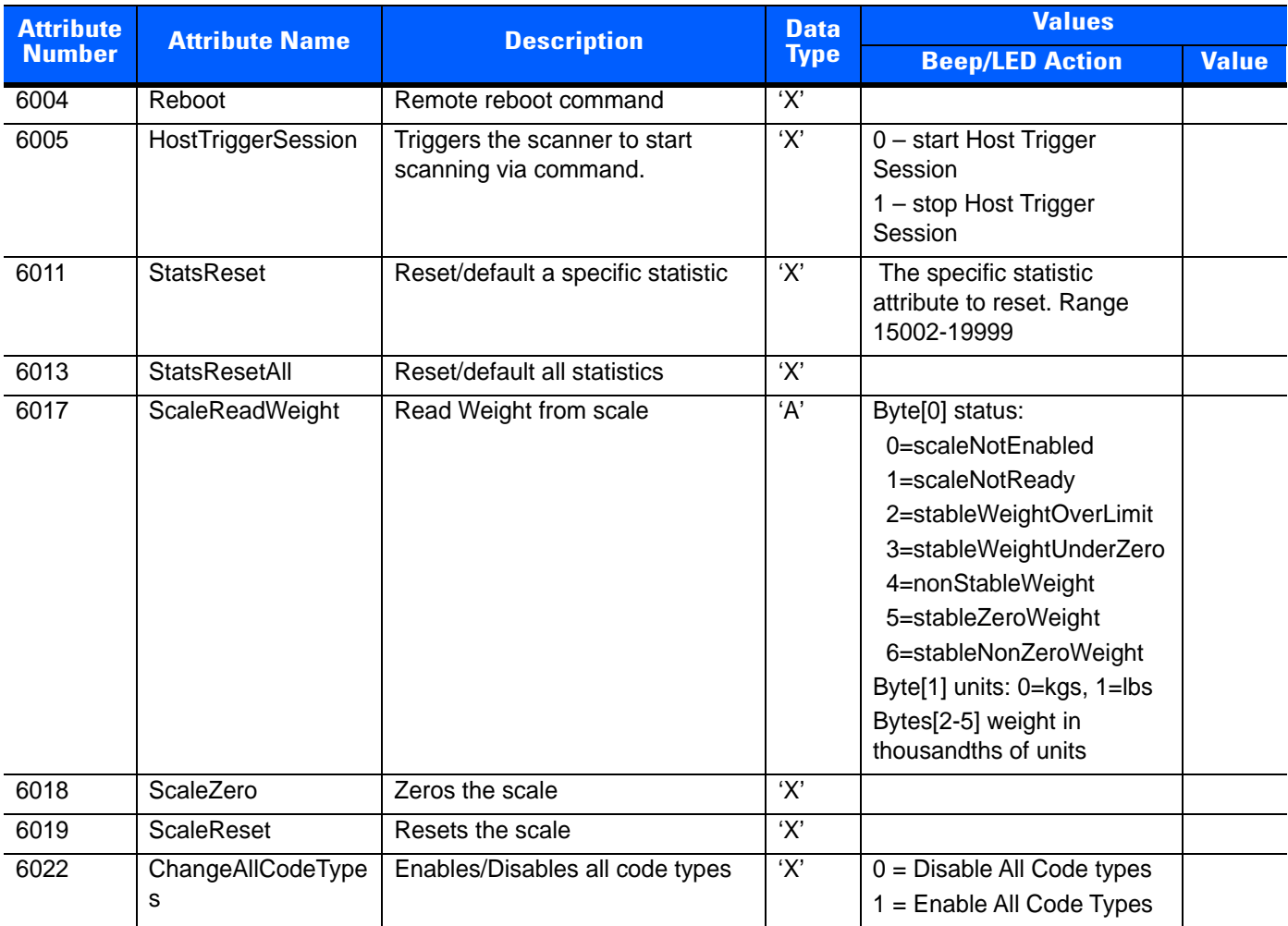

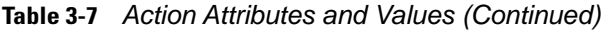

### 3 - 10 ZEBRA SCANNER OPOS DRIVER DEVELOPER'S GUIDE

# <span id="page-24-3"></span><span id="page-24-0"></span>**CHAPTER 4 SCANNER OPOS SAMPLE APPLICATION**

## <span id="page-24-1"></span>**Overview**

<span id="page-24-4"></span>The Zebra Scanner OPOS Driver suite ships with a sample application that demonstrates all the OPOS operations on a connected Zebra scanner.

# <span id="page-24-2"></span>**OPOS Sample Application (Scanner OPOS Test Utility)**

The Scanner OPOS Test Utility allows you to simulate an application communicating with the Zebra Scanner OPOS Driver. This utility displays scanned data received from the scanner through the Zebra Scanner OPOS Driver. The Zebra Scanner SDK includes source code for this VC++ test utility.

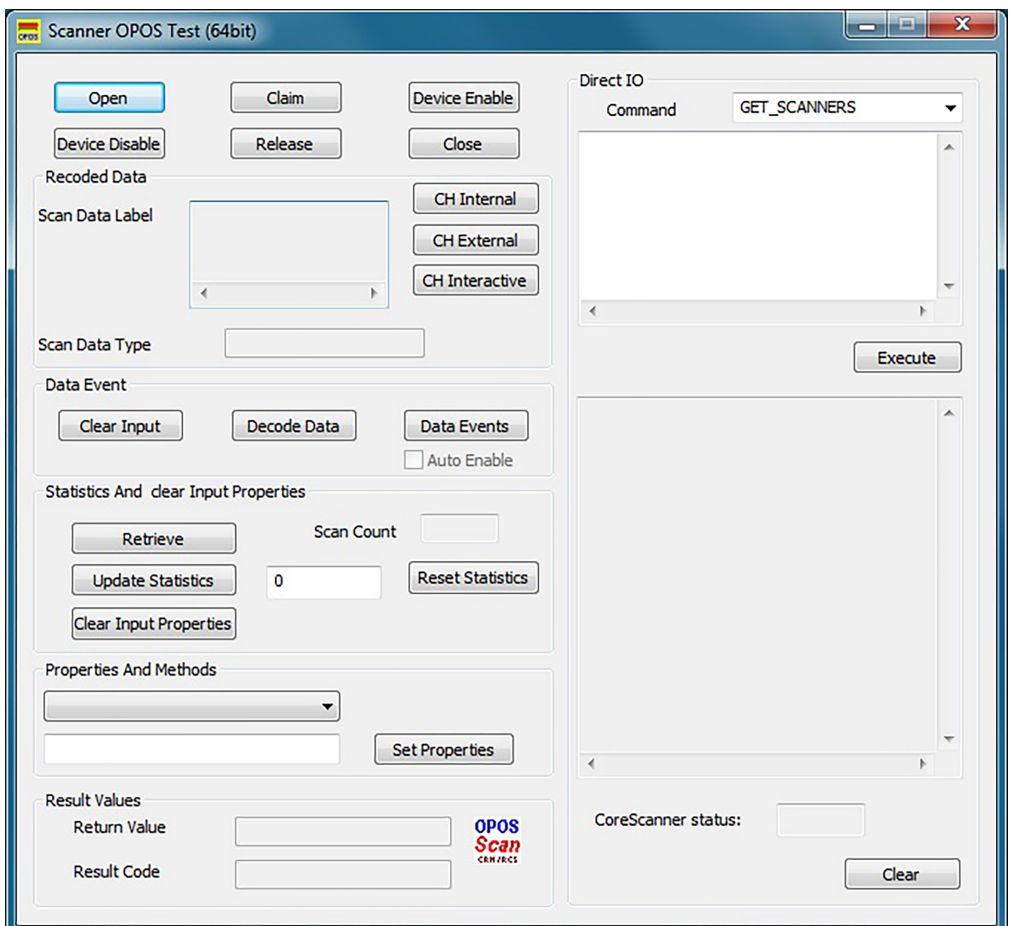

# <span id="page-25-0"></span>**OPOS Test Utility Window Functionality**

<span id="page-25-1"></span>**Figure 4-1** *Scanner OPOS Test Window*

**Table 4-1** *Scanner OPOS Test Utility Button/Field Functionality*

| <b>Button/Field/</b><br><b>Check Box</b> | <b>Description</b>                                                 | <b>Values</b>                         | <b>Code Sample</b>                   |
|------------------------------------------|--------------------------------------------------------------------|---------------------------------------|--------------------------------------|
| Open                                     | Open Method.                                                       | ZEBRA SCANNER                         | m ctScanner.Open("ZEBRA SCANNER")    |
| Claim                                    | Claim the<br>device with<br>time out value.                        | -1, Any integer starting<br>from zero | m ctScanner.Claim(1000)              |
| Device Enable                            | Enable the<br>scanner. Must<br>enable before<br>using<br>scanners. | n/a                                   | m_ctrScanner.SetDeviceEnabled(TRUE)  |
| Device Disable                           | Disable the<br>scanner.                                            | n/a                                   | m ctrScanner.SetDeviceEnabled(FALSE) |
| Release                                  | Release the<br>scanner.                                            | n/a                                   | m ctrScanner.ReleaseDevice()         |

| <b>Button/Field/</b><br><b>Check Box</b> | <b>Description</b>                                                                                                    | <b>Values</b> | <b>Code Sample</b>                              |
|------------------------------------------|----------------------------------------------------------------------------------------------------|---------------|-------------------------------------------------|
| Close                                    | Close the<br>scanner.                                                                                                    | n/a           | m_ctrScanner.CloseDevice()                      |
| <b>Recorded Data</b>                     |                                                                                                    |               |                                                 |
| Scan Data Label                          | Label of the<br>scan data.                                                                                                    | n/a           | m_ctrScanner.GetScanDataLabel()                 |
| Scan Data Type                           | Type of the<br>scanned data.<br>This is only a<br>readable<br>property.                                                                                         | n/a           | m_ctrScanner.GetScanDataType()                  |
| CH Internal                              | Perform a<br>Health check<br>that does not<br>physically<br>change the<br>device. The<br>device is<br>tested by<br>internal tests to<br>the extent<br>possible. | n/a           | m_ctrlScanner.CheckHealth(OPOS_CH_INTERNA<br>L) |
| <b>CH External</b>                       | Performs a<br>more extensive<br>test that may<br>change the<br>device. When<br>executed, the<br>scanner may<br>beep.                                            | n/a           | m_ctrlScanner.CheckHealth(OPOS_CH_INTERNA<br>L) |
| CH Interactive                           | Not supported.                                                                                                    | n/a           |                                                 |
| <b>Data Event</b>                        |                                                                                                    |               |                                                 |
| Clear Input                              | Clear method.<br>Clears the<br>input data.                                                                                                    | n/a           | m_ctrScanner.ClearInput()                       |
| Decode Data                              | Set decode<br>data enable.                                                                                                    | n/a           | m_ctrScanner.SetDecodeData(1)                   |
| Data Events                              | Set data event<br>enabled. Must<br>enable data<br>event to get<br>data.                                                                                         | n/a           | m ctrlScanner.SetDataEventEnabled(1)            |

**Table 4-1** *Scanner OPOS Test Utility Button/Field Functionality (Continued)*

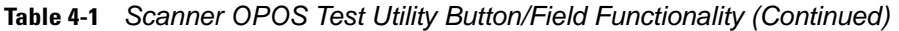

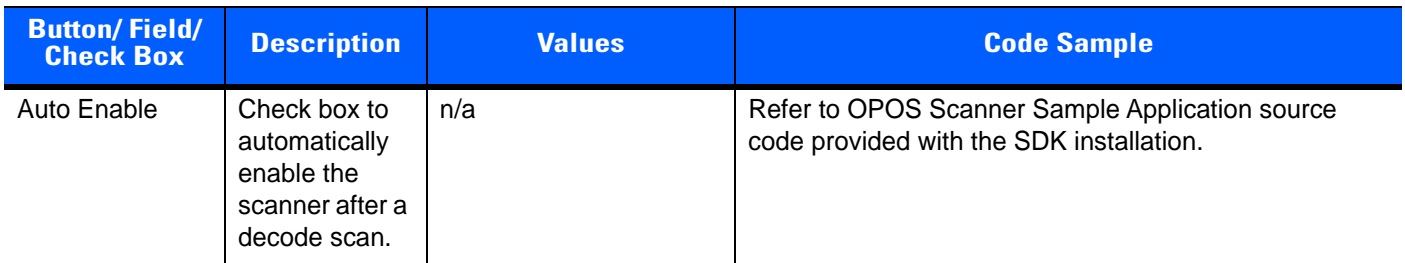

### **Statistics And Clear Input Properties**

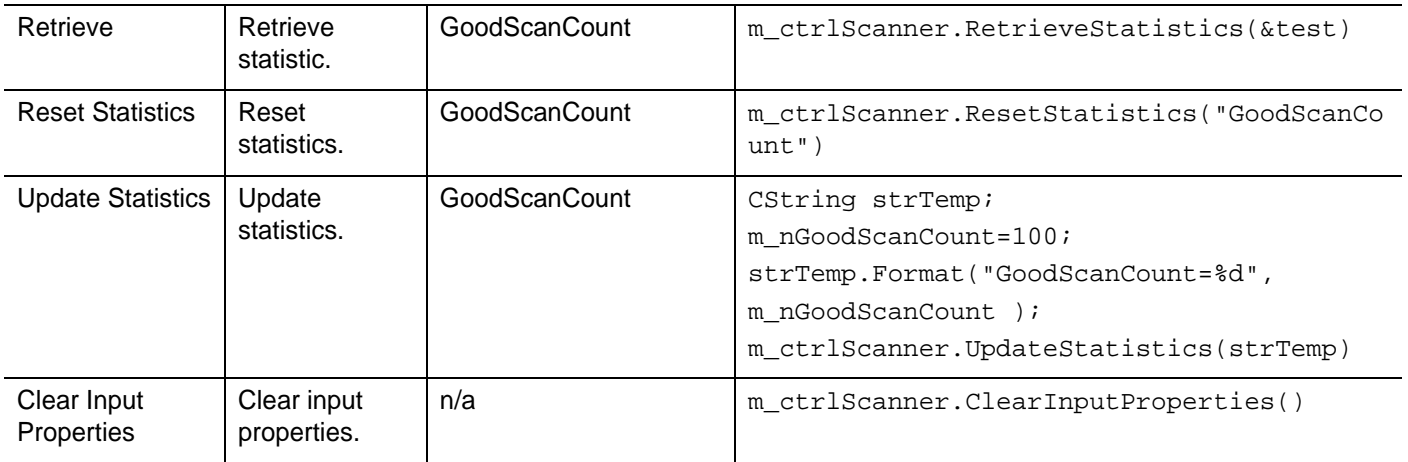

#### **Properties and Methods**

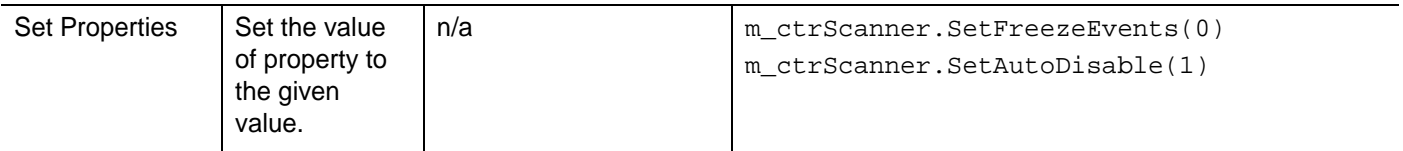

### **Result Values**

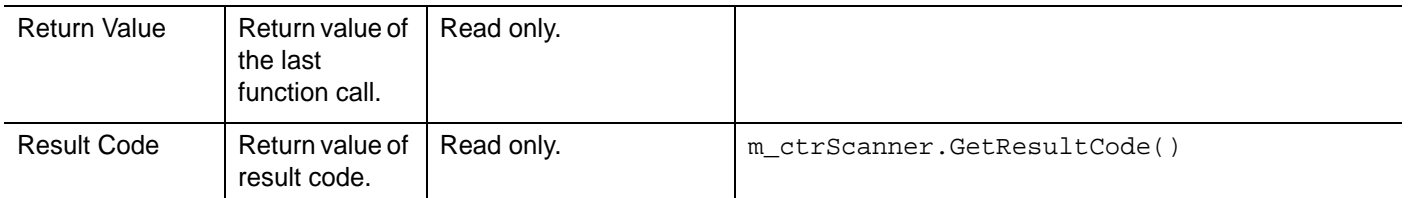

#### **Direct IO**

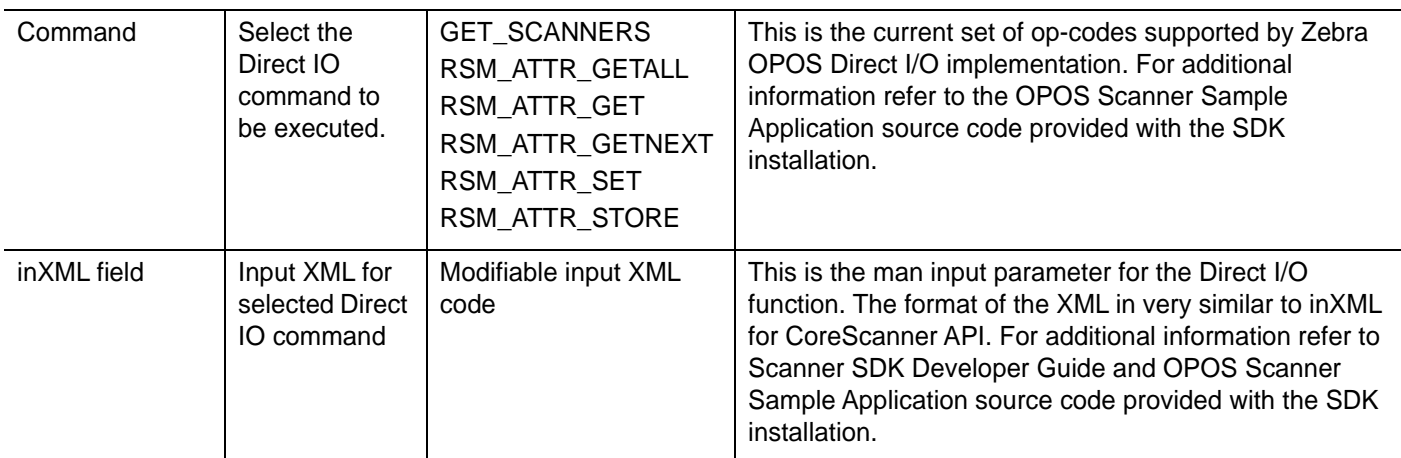

| <b>Button/Field/</b><br><b>Check Box</b> | <b>Description</b>                                            | <b>Values</b>        | <b>Code Sample</b>                                                                                                    |
|------------------------------------------|---------------------------------------------------------------|----------------------|----------------------------------------------------------------------------------------------------|
| Execute                                  | Execute the<br>selected<br>command.                           | n/a                  |                                                                                                    |
| outXML field                             | <b>XML</b> output<br>resulting from<br>selected<br>command    | Read-only output XML | This is the man output parameter for the Direct I/O<br>function. The format of the XML in very similar to inXML<br>for CoreScanner API. For additional information refer to<br>Scanner SDK Developer Guide and OPOS Scanner<br>Sample Application source code provided with the SDK<br>installation. |
| CoreScanner<br>status                    | Result code<br>from the<br>underlying<br>CoreScanner<br>layer | Read-only            | Direct I/O function helps to communicate an application<br>with underlying device/device drivers. This field<br>represent CoreScanner state after each Direct I/O call.<br>Refer to OPOS Scanner Sample Application source<br>code provided with the SDK installation.                               |
| Clear                                    | Clear the<br>contents of the<br>outXML field                  | n/a                  | This clears the Direct I/O related text fields in the OPOS<br>sample application. Please refer to OPOS Scanner<br>Sample Application source code provided with the SDK<br>installation.                                                                                                    |

**Table 4-1** *Scanner OPOS Test Utility Button/Field Functionality (Continued)*

### <span id="page-29-0"></span>**Viewing Bar Code Data**

To view bar code data using the Scanner OPOS Test Utility:

- **1.** Scan the USB OPOS (Hand-held) bar code, SNAPI bar code or Wincor-Nixdorf RS-232 Mode B bar code *[on page 2-2](#page-13-3)* to configure the scanner for the correct communication protocol.
- **2.** Under the folder \Program Files\Zebra Technologies\Barcode Scanners\Scanner SDK\OPOS\Scanner OPOS\Sample Applications\bin, enter the sub-folder appropriate to the host architecture (x86 or x64) and run Scanner-OPOS-Test.exe to launch the Scanner OPOS Test Utility.
- **3.** Select **Open**. The *Open Service Object* window appears.
- **4.** Select **Ok** to use the Zebra Scanner Service Object that the Scanner SDK Installshield setup program loaded on the PC.
- **5.** Select **Claim**.
- **6.** Select **Device Enable**.
- **7.** Select **Data Events**.
- **8.** Select **Decode Data**.
- **9.** Scan the following sample bar code:

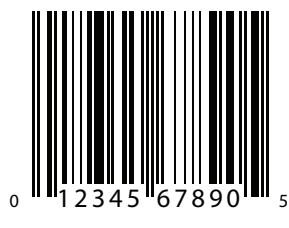

**UPC-A**

**10.** Select **Data Events** to view the scanned UPC-A bar code data. The bar code data that the driver processed appears in the *Scan Data Label* and *Scan Data Type* boxes:

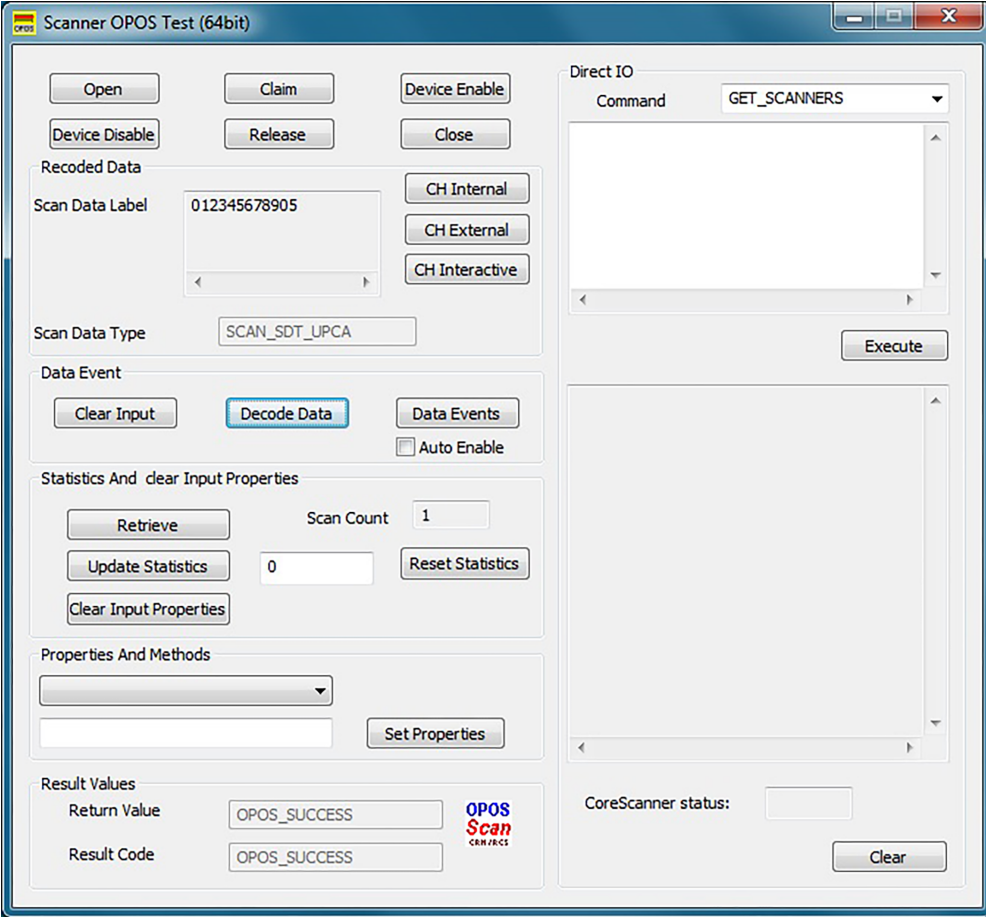

**Figure 4-2** *Scanner OPOS Test Window - Scan Data*

- **11.** Select **Clear Input** to clear the data from the *Scan Data Type* and *Scan Data Label* boxes.
- **12.** To perform a second test, scan another bar code.

## <span id="page-31-0"></span>**Getting and Setting OPOS Properties**

This utility allows getting and setting the OPOS properties of the Zebra Scanner OPOS Driver via the *Properties And Methods* drop-down list.

To get and set the OPOS properties of the Zebra Scanner OPOS Driver:

- **1.** Scan the USB OPOS (Hand-held) bar code, SNAPI bar code or Wincor-Nixdorf RS-232 Mode B bar code *[on page 2-2](#page-13-3)* to configure the scanner for the correct communication protocol.
- **2.** Under folder \Program Files\Zebra Technologies\Barcode Scanners\Scanner SDK\OPOS\Scanner OPOS\Sample Applications\bin, enter the sub-folder appropriate to the host architecture (x86 or x64) and run Scanner-OPOS-Test.exe to launch the Scanner OPOS Test Utility.
- **3.** Select **Open**. The *Open Service Object* window appears.
- **4.** Select **Ok** to use the Zebra Scanner Service Object that the SDK Installshield loaded on the PC.
- **5.** Select **Claim**.
- **6.** Select **Device Enable**.
- **7.** Select a configurable (setable) property in the *Properties And Methods* drop-down list. You can configure some properties (e.g., AutoDisable, FreezeEvents); other properties are read only (e.g., ServiceObjectVersion, DataCount).
- **8.** The current value of the OPOS driver appears in the edit box below the property selected in the list box. The values 1 and 0 represent true and false, respectively.
- **9.** To change the configurable property, change the value in the edit box and select **Set Properties**. This updates the property with the new value.

## <span id="page-32-0"></span>**Creating a Custom OPOS Sample Application**

You may use any programming language to create a custom OPOS sample application. However, Microsoft supported languages are recommended (e.g., Visual Basic, Visual C++ or C#).

To create a custom OPOS sample application:

- **1.** Create a project in the desired Microsoft Visual Studio development environment.
- **2.** Select *Choose Toolbox Items…* from the *Tools* menu.
- **3.** Select (check) OPOS Scanner Control from the *COM Components* tab.
- **4.** Add OPOSScanner.ocx to the project.
- **5.** Drag and drop to the form/Dialog window.
- **6.** Add a variable (handle) for the scanner control added to the form/Dialog window.
- **7.** Call Open(), Claim() methods [e.g., Open ("SYMBOL\_SCANNER"); Claim (2000);].
- **8.** SetDeviceEnabled to TRUE.
- **9.** Set Freeze Events property to FALSE [e.g., SetFreezeEvents (FALSE)].
- **10.** SetDataEventsEnable to TRUE to get scan data events.
- **11.** When done, SetDeviceEnabled to FALSE, Release() and Close() the service.
- **12.** Call Device Disable property, release and close methods to close the connection.

## <span id="page-32-1"></span>**Return Value and Result Code**

When calling any method, check whether the return value is 0 (=OPOS SUCCESS) to ensure the method is successful. Otherwise it returns an error code, which indicates the reason for the error. After setting property values, check that the result code returns 0 (=OPOS\_SUCCESS), indicating success. If unsuccessful, it returns an error code.

## <span id="page-32-2"></span>**Direct I/O**

See *[Zebra OPOS Driver Direct IO API on page 3-6](#page-19-2)* for a description of Direct IO functionality.

## <span id="page-32-3"></span>**Statistics Methods**

The Zebra OPOS Driver supports the retrieveStatistics, resetStatistics, and updateStatistics methods. GoodScanCount is the only defined statistic in the Zebra OPOS Driver and can be used as a parameter for these methods.

## <span id="page-33-0"></span>**Modified Claim Functionality**

Model number, serial number and the Type (Scanner Host Mode) parameters are available in the system registry as configurable entries so that user can configure them according to the business requirement. Claiming a scanner compares the scanner details provided in system registry with the attached scanner properties. The claim is successful when they match.

Enter \* to include anything for the particular entry. For example, enter \* for the serial number to claim scanners with any serial number. Otherwise, the claim is successful only if the provided serial number and model number matches the present scanner.

For the model number and serial number, provide the exact value, or part of the string and a star (\*). Do not enter a star (\*) in the middle of a string; in this case, all data after star (\*) is ignored. Provide a value and star as a model number (e.g., LS4208\*) to accept all scanners starting with that model number (LS4208). Provide a star (\*) for the serial number to accept all scanners regardless of serial number.

It is required to add the full name of each scanner type as a comma or space delimited list to enable the scanners to be Claimed. As an example, to include SNAPI scanners and IBM hand-held mode scanners the "Type" entry should be (USBIBMHID SNAPI). To include all scanner modes (Types) the value should be (ALL)

Since non-RSM scanners, including serial scanners in Wincor-Nixdorf RS-232 Mode B, do not provide the model number and serial number, to claim these scanners set a " \* " to both ModelNumber and SerialNumber registry values.

# <span id="page-34-3"></span><span id="page-34-0"></span>**CHAPTER 5 SCALE OPOS SAMPLE APPLICATION**

## <span id="page-34-1"></span>**Overview**

<span id="page-34-4"></span>The Zebra Scale OPOS Driver suite ships with a sample application that demonstrates all the OPOS operations on a connected Zebra scale.

# <span id="page-34-2"></span>**Scale OPOS Sample Application**

The Scale OPOS Sample Application allows you to simulate an application communicating with the Zebra Scale OPOS Driver. This utility displays received weight data from the scale through the Zebra Scale OPOS Driver. The Zebra Scanner SDK includes source code for this VC++ test utility.

# <span id="page-35-0"></span>**Scale OPOS Sample Application Window Functionality**

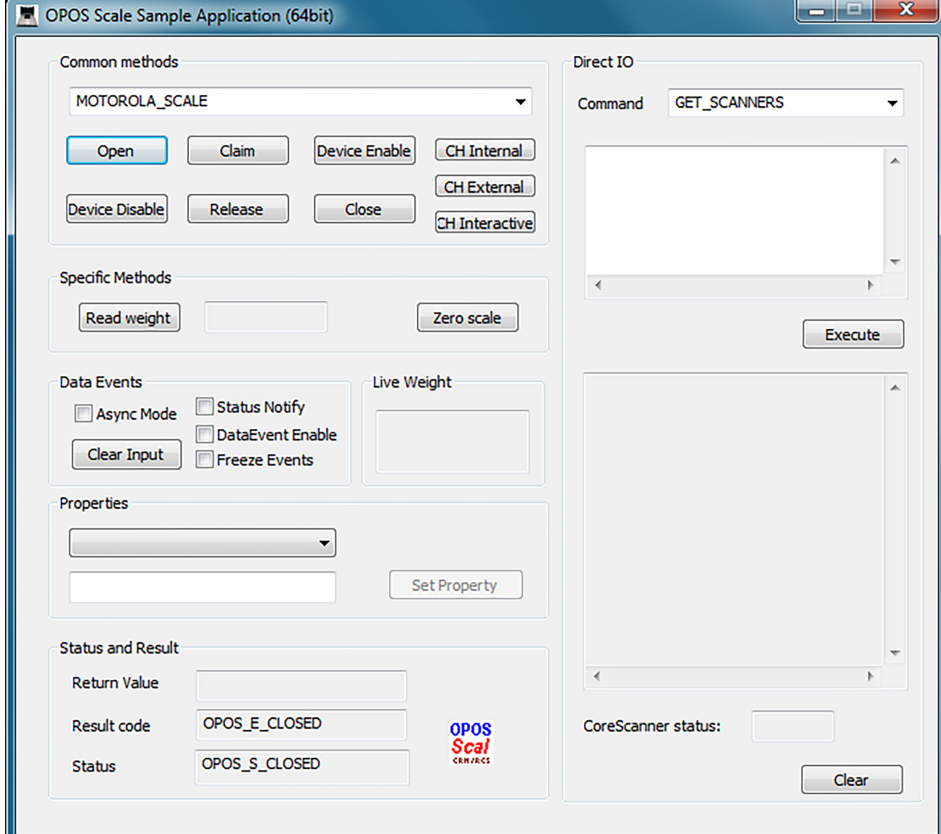

<span id="page-35-1"></span>**Figure 5-1** *Scale OPOS Sample Application*

**Table 5-1** *Scale OPOS Sample Application Button/Field Functionality*

| <b>Button/Field/</b><br><b>Check Box</b> | <b>Description</b>                                                                                                    | <b>Values</b>                         | <b>Code Sample</b>                          |
|------------------------------------------|----------------------------------------------------------------------------------------------------|---------------------------------------|---------------------------------------------|
| Open                                     | Open Method                                                                                                    | ZEBRA SCALE                           | OposScale.Open("ZEBRA_SCALE"                |
| Claim                                    | Claim the device with<br>time out value.                                                                                                    | -1, Any integer<br>starting from zero | OposScale.ClaimDevice(1000)                 |
| Device Enable                            | Enable the scale. Must<br>enable before using<br>scale.                                                                                          | n/a                                   | OposScale.put_DeviceEnabled(TRUE);          |
| Device Disable                           | Disable the scale.                                                                                                    | n/a                                   | OposScale.put_DeviceEnabled(FALSE);         |
| Release                                  | Release the scale.                                                                                                    | n/a                                   | OposScale.ReleaseDevice()                   |
| Close                                    | Close the scale.                                                                                                    | n/a                                   | OposScale.Close()                           |
| <b>CH</b> Internal                       | Perform a health check<br>that does not physically<br>change the device. The<br>device is tested by<br>internal tests to the<br>extent possible. | n/a                                   | m ctrlScanner.CheckHealth(OPOS_CH_INTERNAL) |

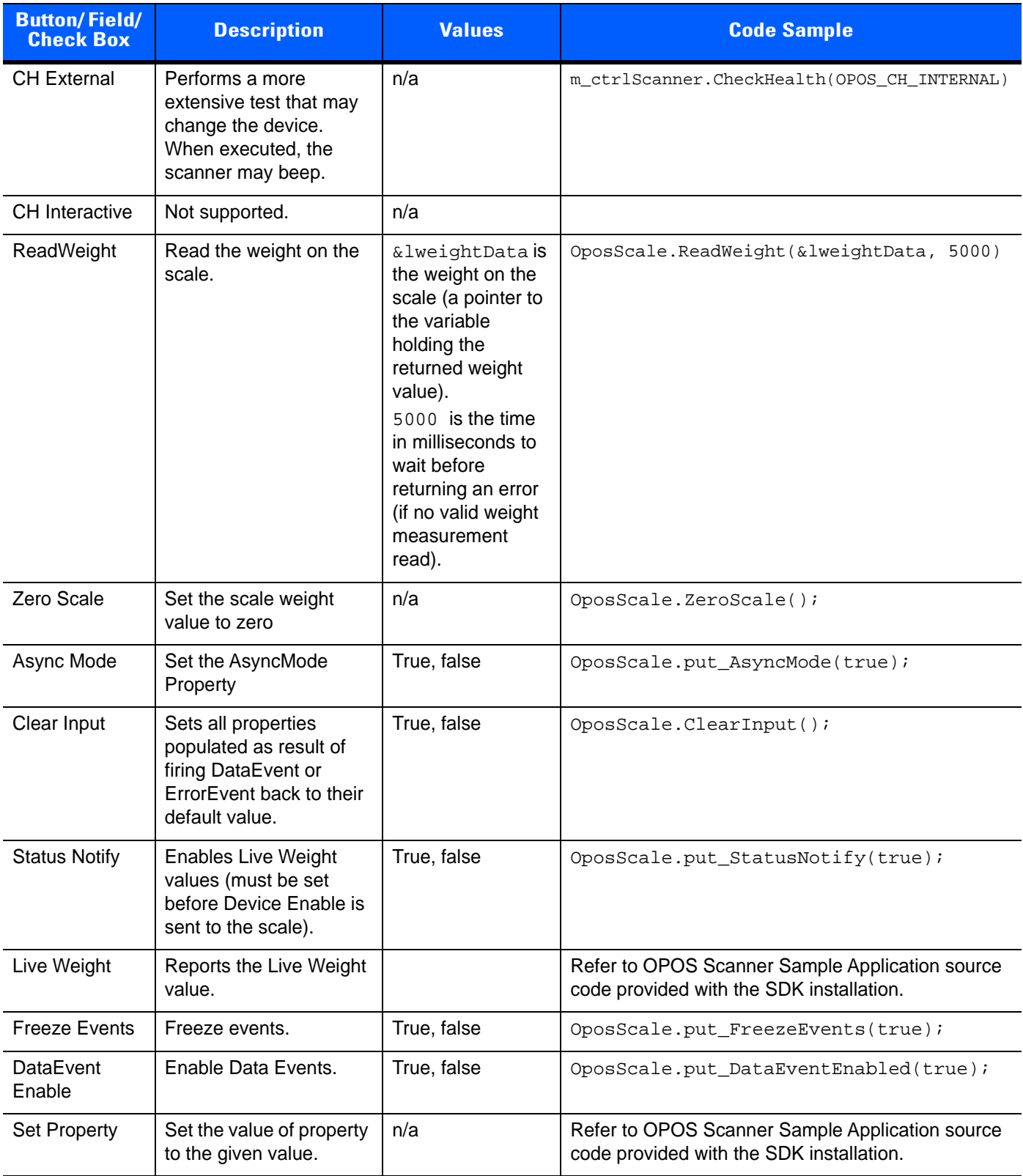

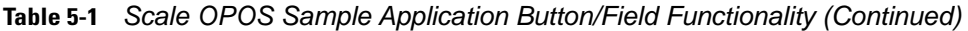

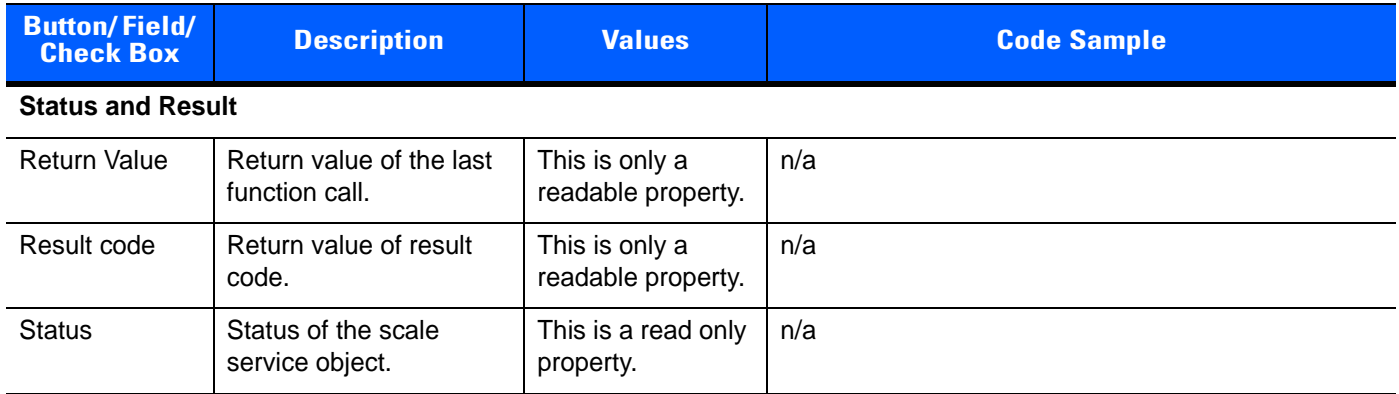

#### **Table 5-1** *Scale OPOS Sample Application Button/Field Functionality (Continued)*

## <span id="page-38-0"></span>**Retrieving Weight Data**

To retrieve weight data using the OPOS Scale sample application:

- **1.** Connect the MP6200 scanner/scale unit to a host PC with a USB, or serial cable.
- **2.** Switch the scanner to a management-capable host mode by scanning one of the bar codes *[on page 2-2](#page-13-4)* to configure the scanner for the correct communication protocol.
	- **a.** IBM Hand-held
	- **b.** IBM Table-top

or

- **c.** SSI.
- **3.** Under folder \Program Files\Zebra Technologies\Barcode Scanners\Scanner SDK\OPOS\Scale OPOS\Sample Applications\bin, enter the sub-folder appropriate to the host architecture (x86 or x64) and run OPOSScaleSampleApp.exe to launch the Scale OPOS sample application.

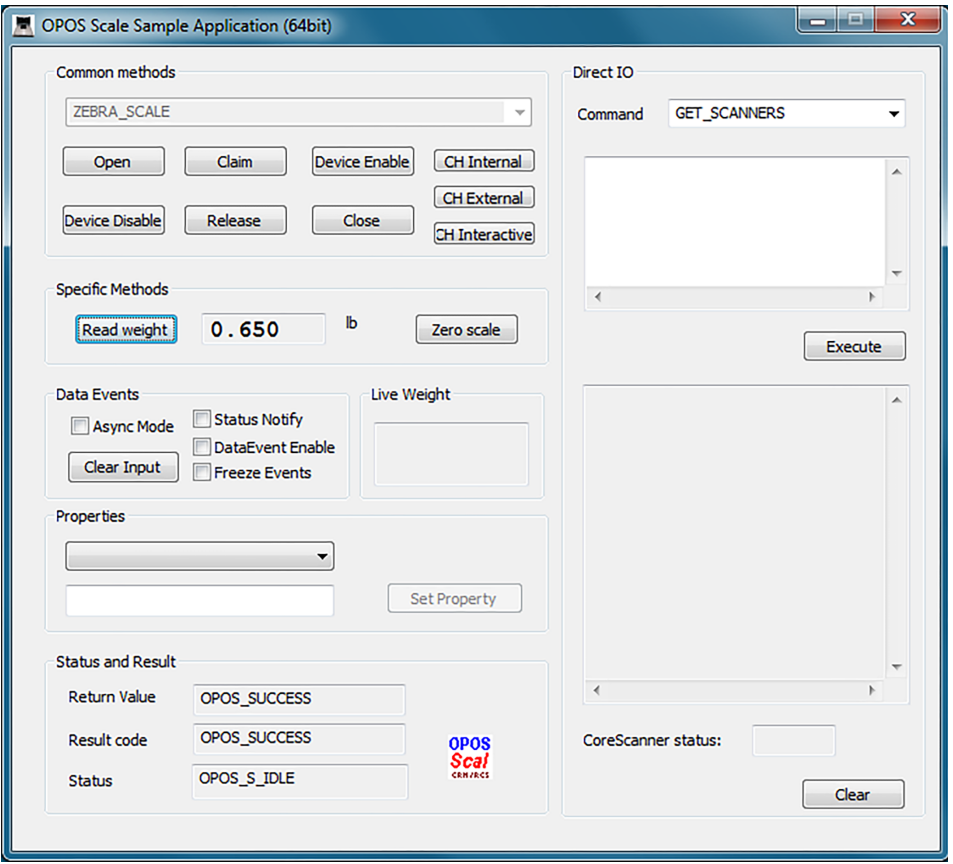

<span id="page-38-1"></span>**Figure 5-2** *Zebra Scale OPOS Sample Application*

- **4.** Place the item to weigh on the platter of the scale.
- **5.** On the sample application screen, select **Open** to open the logical device named in the text box (which is by default installed by the Scanner SDK Installshield).
- **6.** Select **Claim**.
- **7.** Select **Device Enable**.
- **8.** Select **Read Weight**. The weight of the item, and the measuring unit appear in the text box.

### <span id="page-39-0"></span>**Retrieving Weight Data Asynchronously**

To retrieve weight data asynchronously using the OPOS Scale sample application:

- **1.** Connect the MP6000 scanner/scale unit to a host PC with a USB or serial cable.
- **2.** Switch the scanner to a management-capable host mode by scanning one of the bar codes *[on page 2-2](#page-13-4)* to configure the scanner for the correct communication protocol.
	- **a.** IBM Hand-held
	- **b.** IBM Table-top
		- or
	- **c.** SSI.
- **3.** Under folder \Program Files\Zebra Technologies\Barcode Scanners\Scanner SDK\OPOS\Scale OPOS\Sample Applications\bin, enter the sub-folder appropriate to the host architecture (x86 or x64) and run OPOSScaleSampleApp.exe to launch the Scale OPOS sample application. See *[Figure 5-2 on page](#page-38-1)  [5-5](#page-38-1)*.
- **4.** Place the item to weigh on the platter of the scale.
- **5.** On the sample application screen, select **Open** to open the logical device named in the text box (which is by default installed by the Scanner SDK Installshield).
- **6.** Select **Claim**.
- **7.** Check the *AsyncMode* box in DataEvent section.
- **8.** Check *DataEventEnable*.
- **9.** Select **Device Enable**.
- **10.** Select **Read Weight**. The weight of the item, and the measuring unit appear in the text box.

## <span id="page-40-0"></span>**Getting and Setting OPOS Properties**

This utility allows getting and setting the OPOS properties of the Zebra OPOS Driver via the Properties drop-down list.

To get and set the OPOS properties of the Zebra OPOS Driver:

- **1.** Scan the USB OPOS (Hand-held) bar code, SNAPI bar code or SSI bar code *[on page 2-2](#page-13-3)* to configure the scanner for the correct communication protocol.
- **2.** Under folder \Program Files\Zebra Technologies\Barcode Scanners\Scanner SDK\OPOS\Scale OPOS\Sample Applications\bin, enter the sub-folder appropriate to the host architecture (x86 or x64) and run OPOSScaleSampleApp.exe to launch the Scale OPOS sample application.
- **3.** Select **Open** to use the Zebra OPOSScale Service Object that the SDK Installshield loaded on the PC.
- **4.** Select **Claim**.
- **5.** Select **Device Enable**.
- **6.** Select a configurable (setable) property in the *Properties* drop-down list. You can configure some properties (e.g., *AutoDisable*, *FreezeEvents*); other properties are read only (e.g., *ServiceObjectVersion*, *DataCount*).
- **7.** The current value of the OPOS property appears in the edit box below the property selected in the list box. The values 1 and 0 represent true and false, respectively.
- **8.** To change the configurable property, change the value in the edit box and select **Set Property**. This updates the property with the new value.

## <span id="page-41-0"></span>**Creating a Custom OPOS Sample Application**

You may use any programming language to create a custom OPOS sample application. However, Microsoft supported languages are recommended (e.g., Visual Basic, Visual C++, or C#).

To create a custom OPOS sample application:

- **1.** Create a project in the desired Microsoft Visual Studio development environment.
- **2.** Select *Choose Toolbox Items…* from *Tools* menu.
- **3.** Select (check) *OPOS Scale Control* from the *COM Components* tab.
- **4.** Add OPOSScale.ocx to the project.
- **5.** Drag and drop to the form/*Dialog* window.
- **6.** Add a variable (handle) for the scanner control added to the form/*Dialog* window.
- **7.** Call Open(), Claim() methods [e.g., Open ("ZEBRA\_SCALE"); Claim (2000);].
- **8.** *SetDeviceEnabled* to TRUE.
- **9.** Add button to call *ReadWeight* method, and add edit control to display the weight data.
- **10.** When done, *SetDeviceEnabled* to FALSE, Release() and Close() the service.

## <span id="page-41-1"></span>**Return Value and Result Code**

When calling any method, check whether the return value is 0 (=OPOS\_SUCCESS) to ensure the method is successful. Otherwise it returns an error code, which indicates the reason for the error. After setting property values, check that the result code returns 0 (=OPOS SUCCESS), indicating success. If unsuccessful, it returns an error code.

## <span id="page-41-2"></span>**Direct I/O**

See *[Zebra OPOS Driver Direct IO API on page 3-6](#page-19-2)* for a description of Direct IO functionality.

## <span id="page-41-3"></span>**Statistics Methods**

The Zebra OPOS Scale Driver does not support the *Statistics* method. Statistics related to a scale could be obtained through the RSM parameters of the MP6200. Refer to the *Zebra Scanner SDK for Windows Developer's Guide* (p/n 72E-149784-xx).

## <span id="page-42-1"></span><span id="page-42-0"></span>**Modified Claim Functionality**

Model number, serial number and the Type (Scanner Host Mode) parameters are available in the system registry as configurable entries so that user can configure them according to the business requirement. Claiming a scanner compares the scanner details provided in system registry with the attached scanner properties. The claim is successful when they match.

Enter \* to include anything for the particular entry. For example, enter \* for the serial number to claim scanners with any serial number. Otherwise, the claim is successful only if the provided serial number and model number matches the present scanner.

For the model number and serial number, provide the exact value, or part of the string and a star (\*). Do not enter a star (\*) in the middle of a string; in this case, all data after star (\*) is ignored. Provide a value and star as a model number (e.g., LS4208\*) to accept all scanners starting with that model number (LS4208). Provide a star (\*) for the serial number to accept all scanners regardless of serial number.

It is required add the full name of the each scanner type as comma or space delimited list to get the scanners Claimed. As an example to include SNAPI scanners and IBM Hand Held mode scanners the "Type" entry should be (USBIBMHID SNAPI). To include all scanner modes (Types) the value should be (ALL)

Since non-RSM scanners, including serial scanners in Wincor-Nixdorf RS232 Mode B, do not provide the model number and serial number, to claim these scanners set a " \* " to both ModelNumber and SerialNumber registry values.

### 5 - 10 ZEBRA SCANNER OPOS DRIVER DEVELOPER'S GUIDE

# <span id="page-44-3"></span><span id="page-44-0"></span>**CHAPTER 6 SUPPORTED SYMBOLOGY TYPES VS. SCANNER MODE**

## <span id="page-44-1"></span>**Overview**

<span id="page-44-7"></span><span id="page-44-4"></span>This chapter provides a matrix of scanner modes and supported symbology types in each mode.

# <span id="page-44-2"></span>**Supported Symbology Types vs. Scanner Mode**

<span id="page-44-5"></span>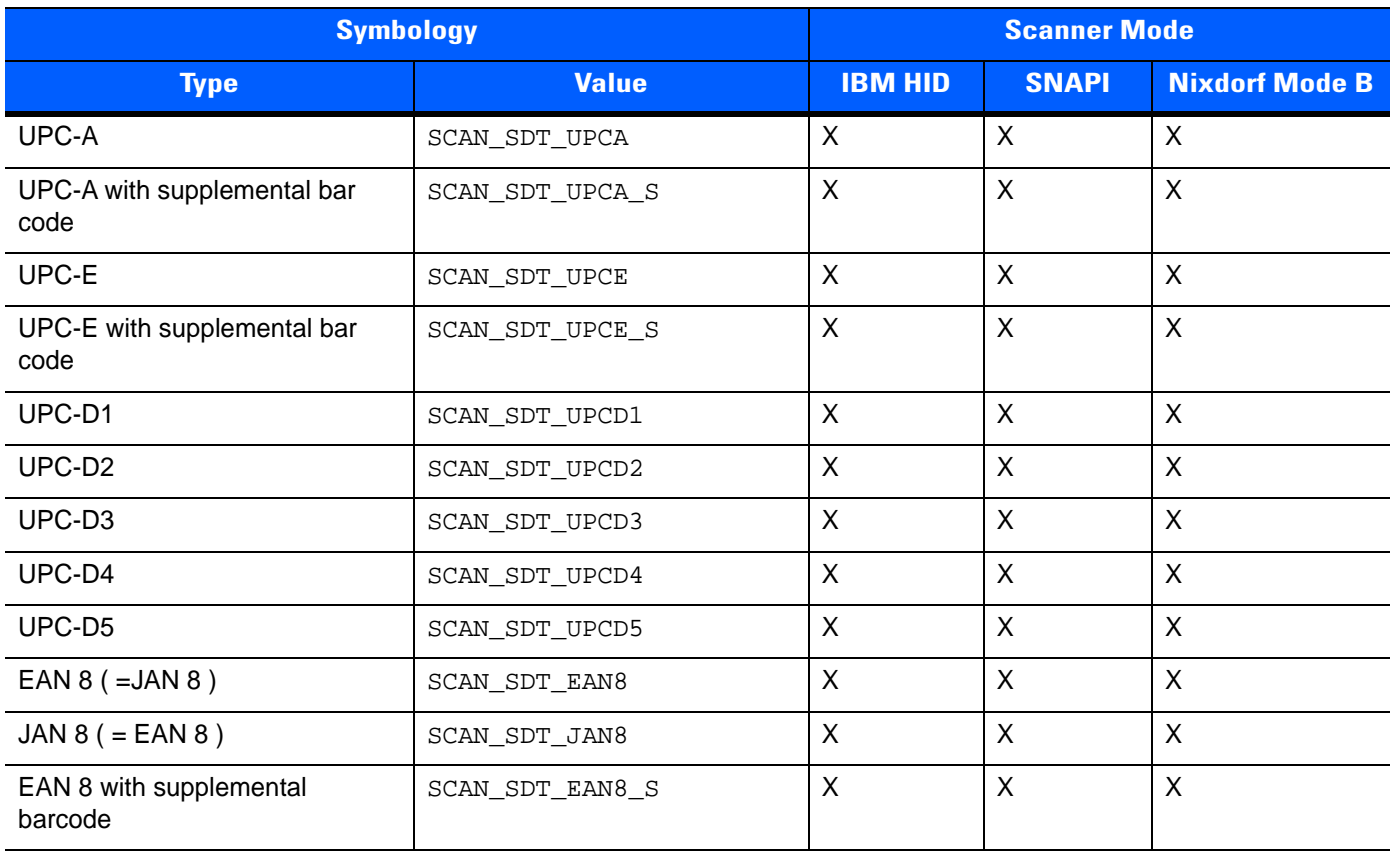

#### <span id="page-44-6"></span>**Table 6-1** *Supported Symbology Types vs. Scanner Modes*

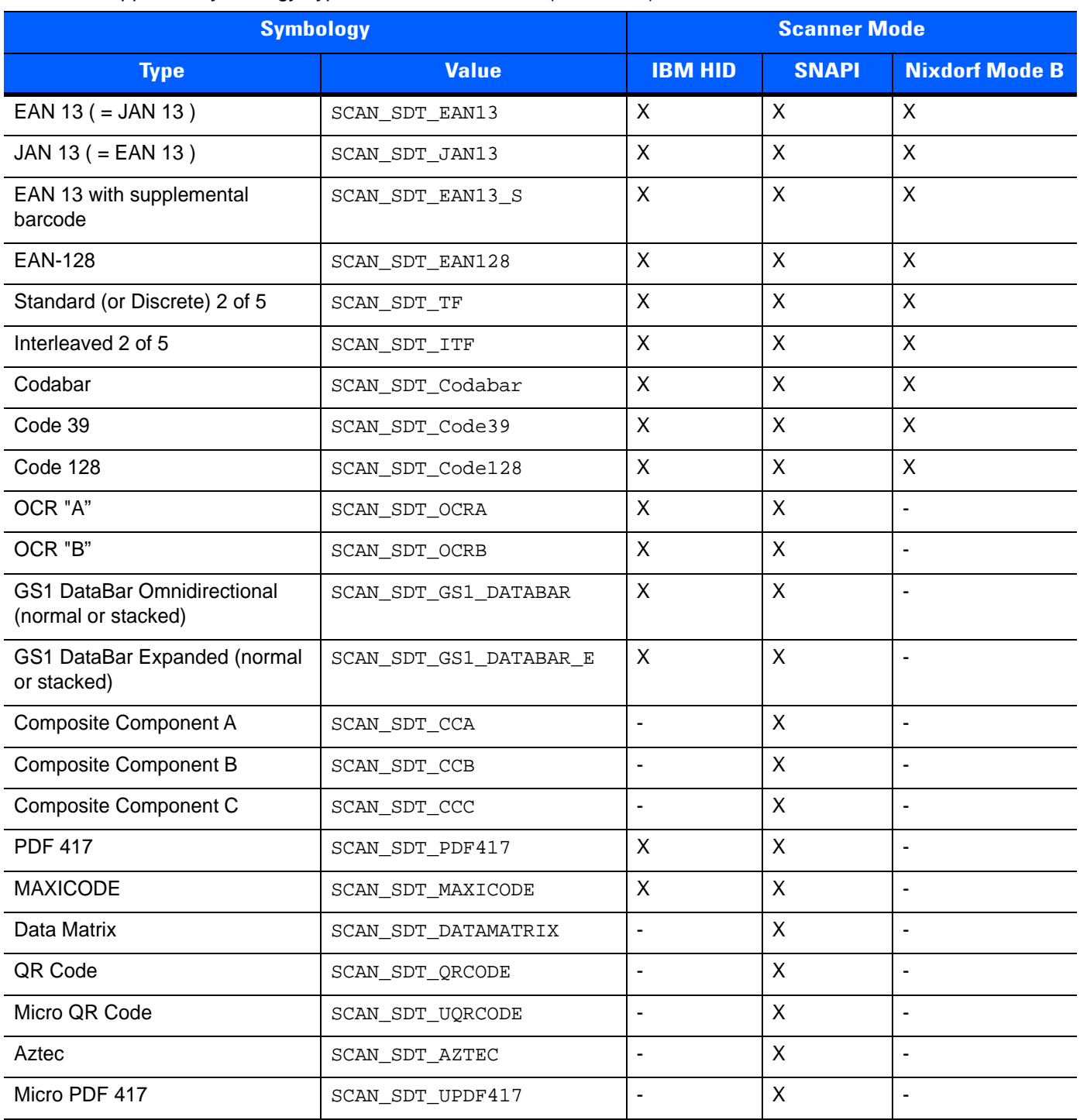

#### **Table 6-1** *Supported Symbology Types vs. Scanner Modes (Continued)*

When the scanner is in Wincor-Nixdorf RS-232 Mode B, the Zebra OPOS return value for the ScanDataType property differs from the expected value for the bar code types listed in *[Table 6-2](#page-46-0)*.

<span id="page-46-0"></span>**Table 6-2** *Bar Code Types Not Accurately Identified in Wincor-Nixdorf RS-232 Mode B*

| <b>Symbology Type</b>                | <b>Expected Value</b> | <b>Zebra RSM OPOS</b><br><b>Return Value</b> | <b>Comments</b>                                                                                                    |
|--------------------------------------|-----------------------|----------------------------------------------|----------------------------------------------------------------------------------------------------|
| UPC-A with supplemental<br>bar code  | SCAN SDT UPCA S       | SCAN SDT UPCA                                | Nixdorf Mode B cannot distinguish UPCA<br>since it identifies bar code types UPCA,<br>UPCA S, EAN13, EAN13 S, and<br>BOOKLAND as one type.     |
| UPC-E with supplemental<br>bar code  | SCAN SDT UPCE S       | SCAN SDT UPCE                                | Nixdorf Mode B identifies both bar code<br>types UPCE and UPCE S as UPCE.                                                                      |
| EAN 8 with supplemental<br>bar code  | SCAN_SDT_EAN8_S       | SCAN SDT EAN8                                | Nixdorf Mode B identifies both EAN8 and<br>EAN8_S bar code types as EAN8.                                                                      |
| <b>EAN 13</b>                        | SCAN SDT EAN13        | SCAN SDT UPCA                                | Nixdorf Mode B cannot distinguish EAN 13<br>since it identifies bar code types UPCA,<br>UPCA_S, EAN13, EAN13_S, and<br>BOOKLAND as one type.   |
| EAN 13 with supplemental<br>bar code | SCAN SDT EAN13 S      | SCAN SDT UPCA                                | Nixdorf Mode B cannot distinguish EAN<br>13_S since it identifies bar code types<br>UPCA, UPCA_S, EAN13, EAN13_S, and<br>BOOKLAND as one type. |

### 6 - 4 ZEBRA SCANNER OPOS DRIVER DEVELOPER'S GUIDE

# <span id="page-48-2"></span><span id="page-48-0"></span>**APPENDIX A WINDOWS REGISTRY KEYS FOR OPOS DRIVER**

## <span id="page-48-1"></span>**Overview**

This appendix describes the Windows registry keys for the OPOS Scanner and Scale logical names and drivers.

<span id="page-48-4"></span>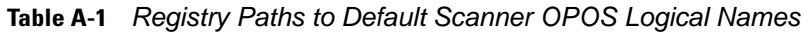

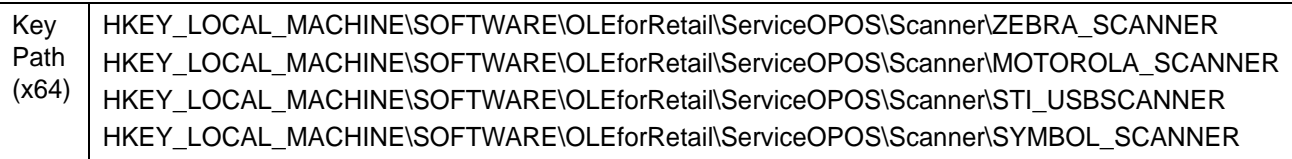

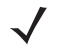

<span id="page-48-3"></span>*NOTE* On 64-bit Windows, there are registry keys for 32-bit applications under the corresponding Wow6432Node.

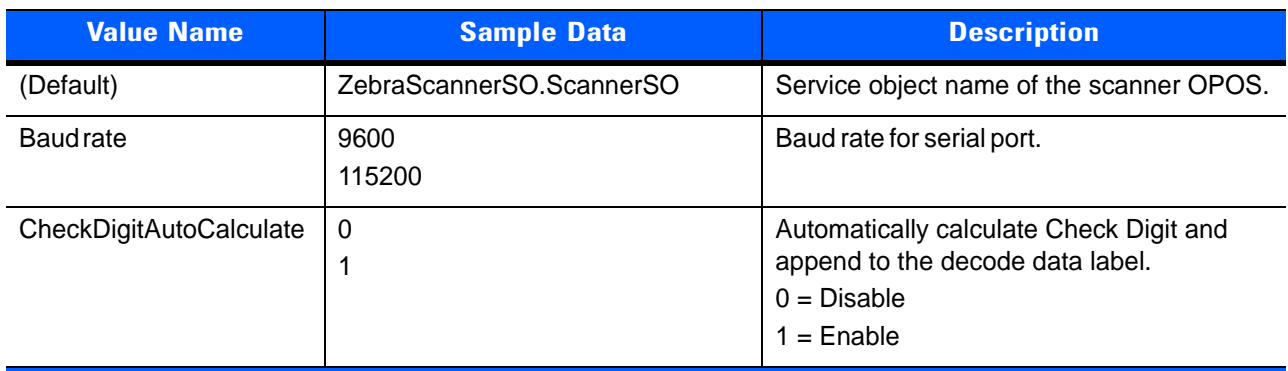

#### **Table A-2** *Registry Keys for OPOS Scanner Logical Names*

**1 Added to maintain the backward compatibility and are optional if the CompatibilityMode is set to disable backward compatibility.**

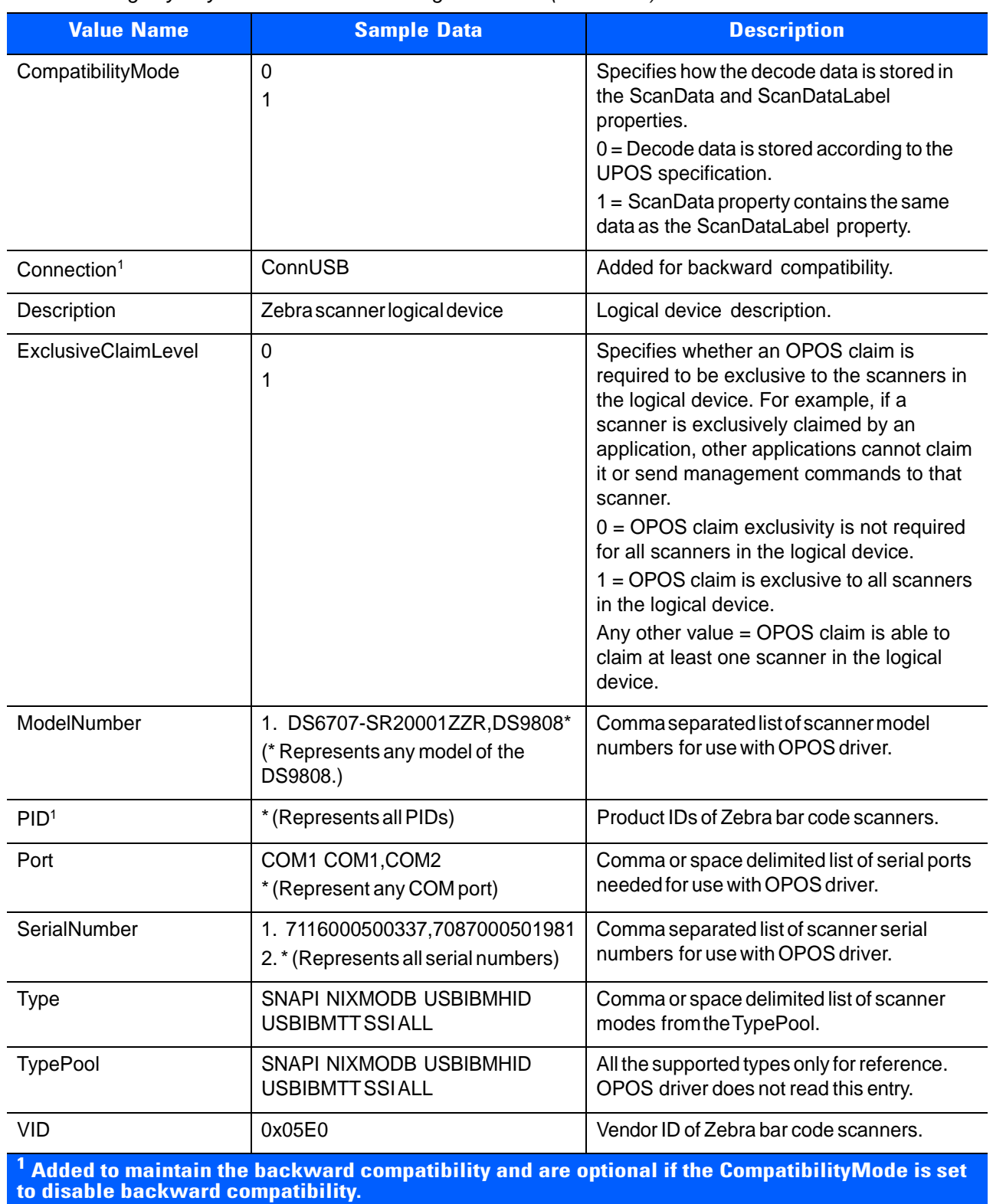

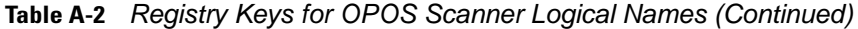

<span id="page-50-1"></span>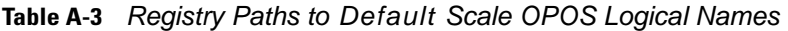

| Key   | HKEY LOCAL MACHINE\SOFTWARE\OLEforRetail\ServiceOPOS\Scale\ZEBRA SCALE           |
|-------|----------------------------------------------------------------------------------|
|       | Path   HKEY LOCAL MACHINE\SOFTWARE\OLEforRetail\ServiceOPOS\Scale\MOTOROLA_SCALE |
| (x64) |                                                                                  |

 $\sqrt{ }$ 

<span id="page-50-0"></span>*NOTE* On 64-bit Windows, there are registry keys for 32-bit applications under the corresponding Wow6432Node.

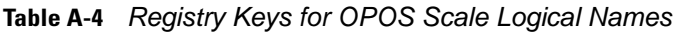

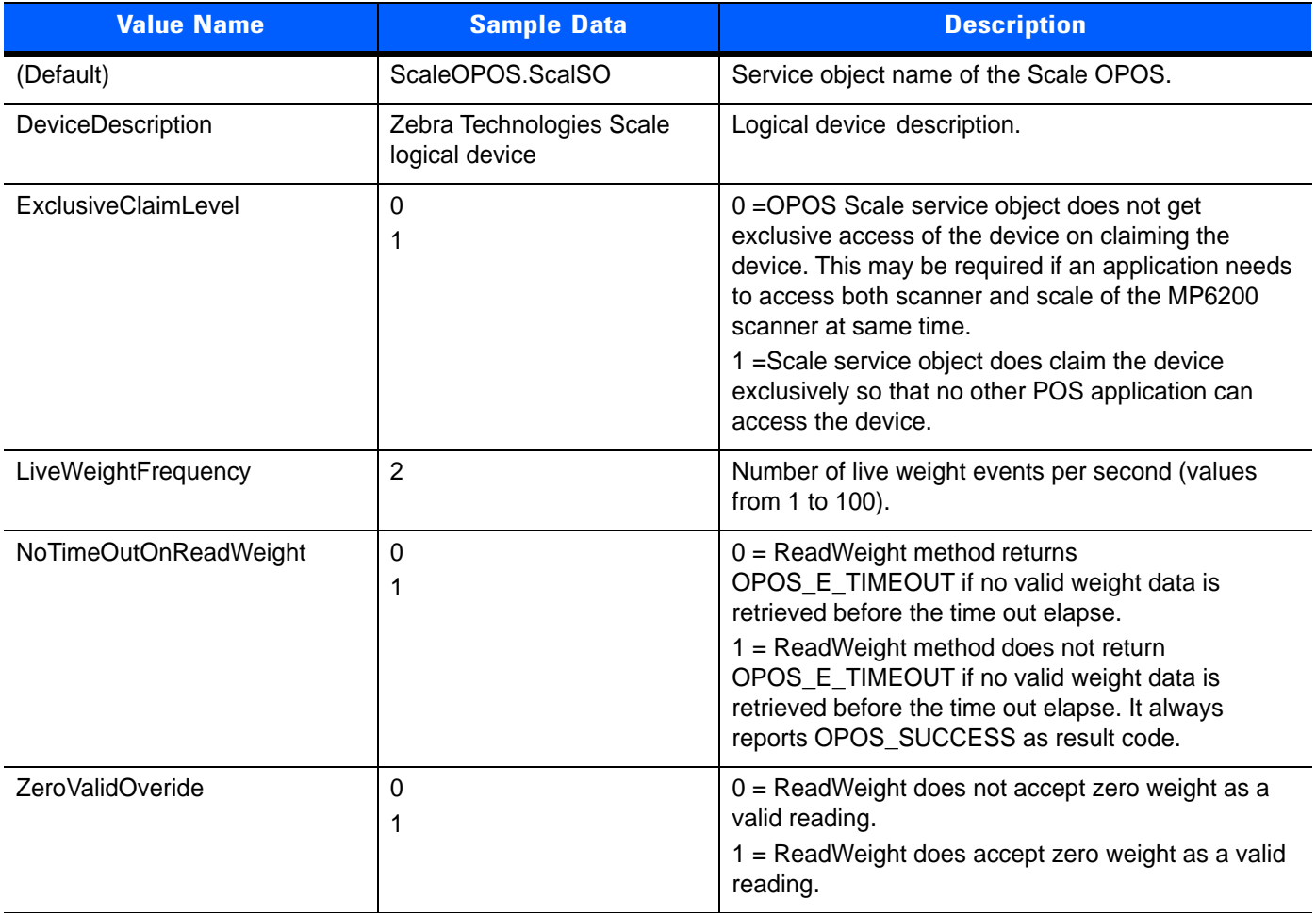

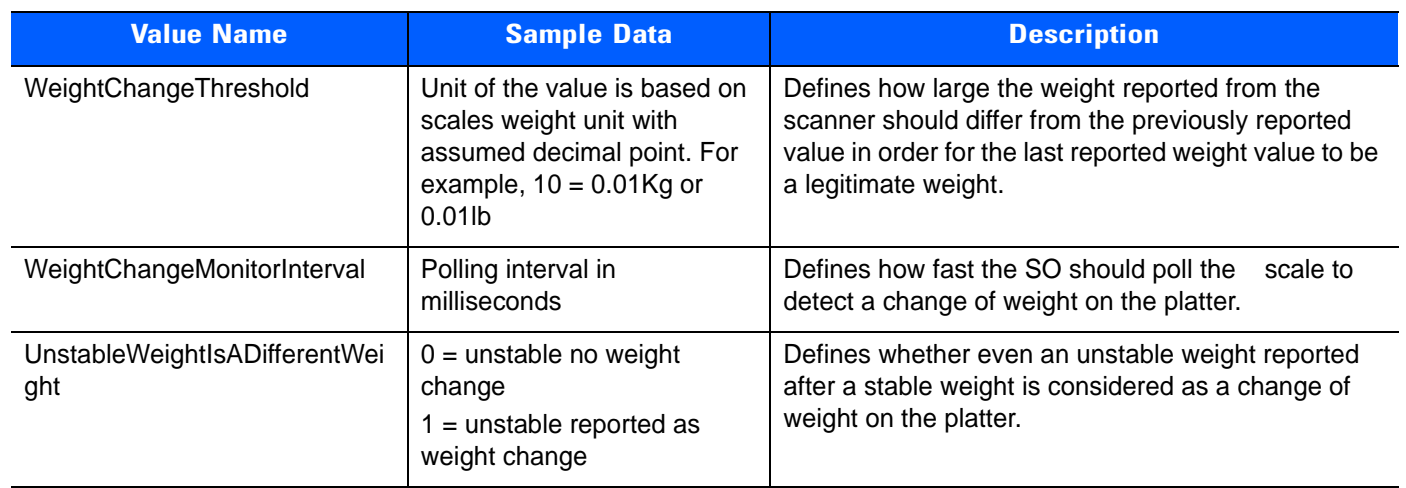

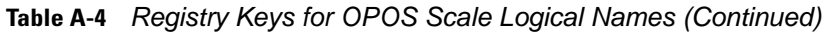

<span id="page-51-1"></span>**Table A-5** *Registry Path for Scanner OPOS Driver*

| Key   | HKEY LOCAL MACHINE\SOFTWARE\Zebra\Zebra Scanners\OPOS\Scanner |
|-------|---------------------------------------------------------------|
| Path  |                                                               |
| (x64) |                                                               |
|       |                                                               |

 $\sqrt{}$ 

<span id="page-51-0"></span>*NOTE* On 64-bit Windows, there are registry keys for 32-bit applications under the corresponding Wow6432Node.

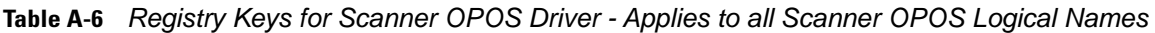

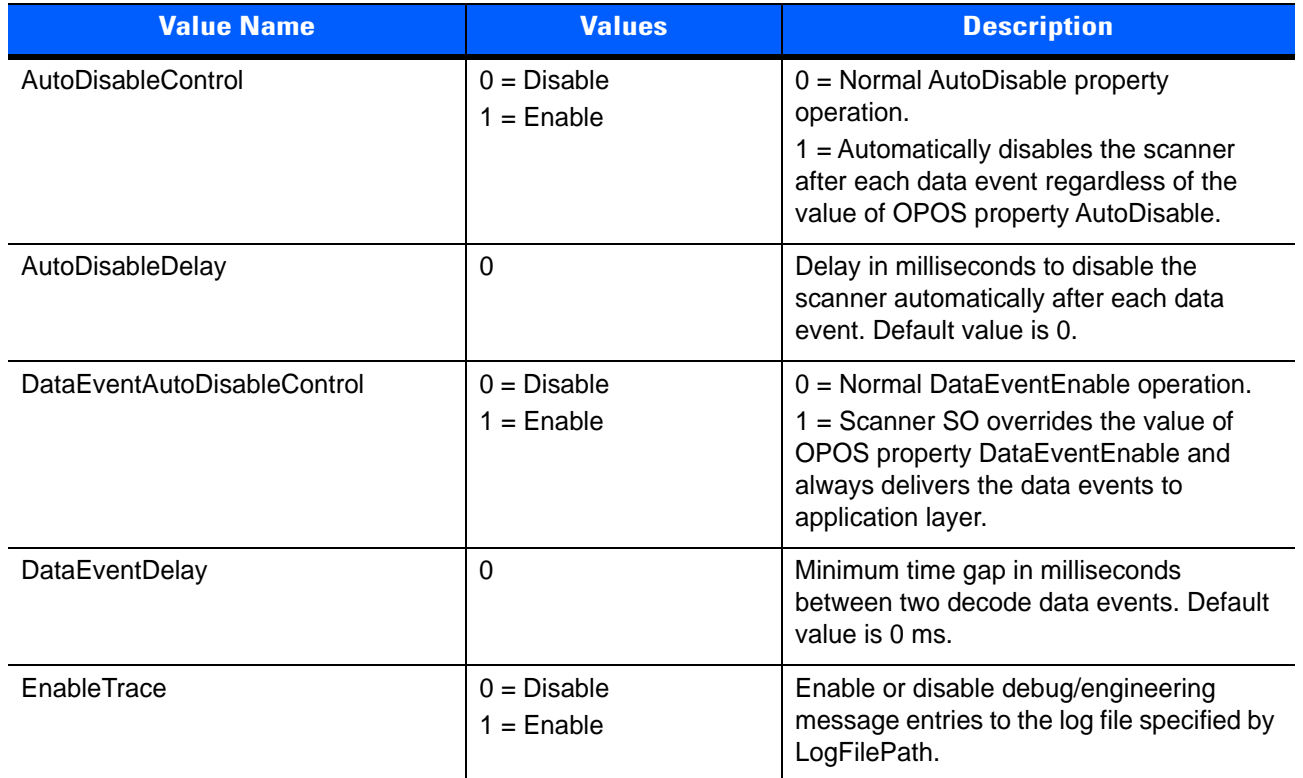

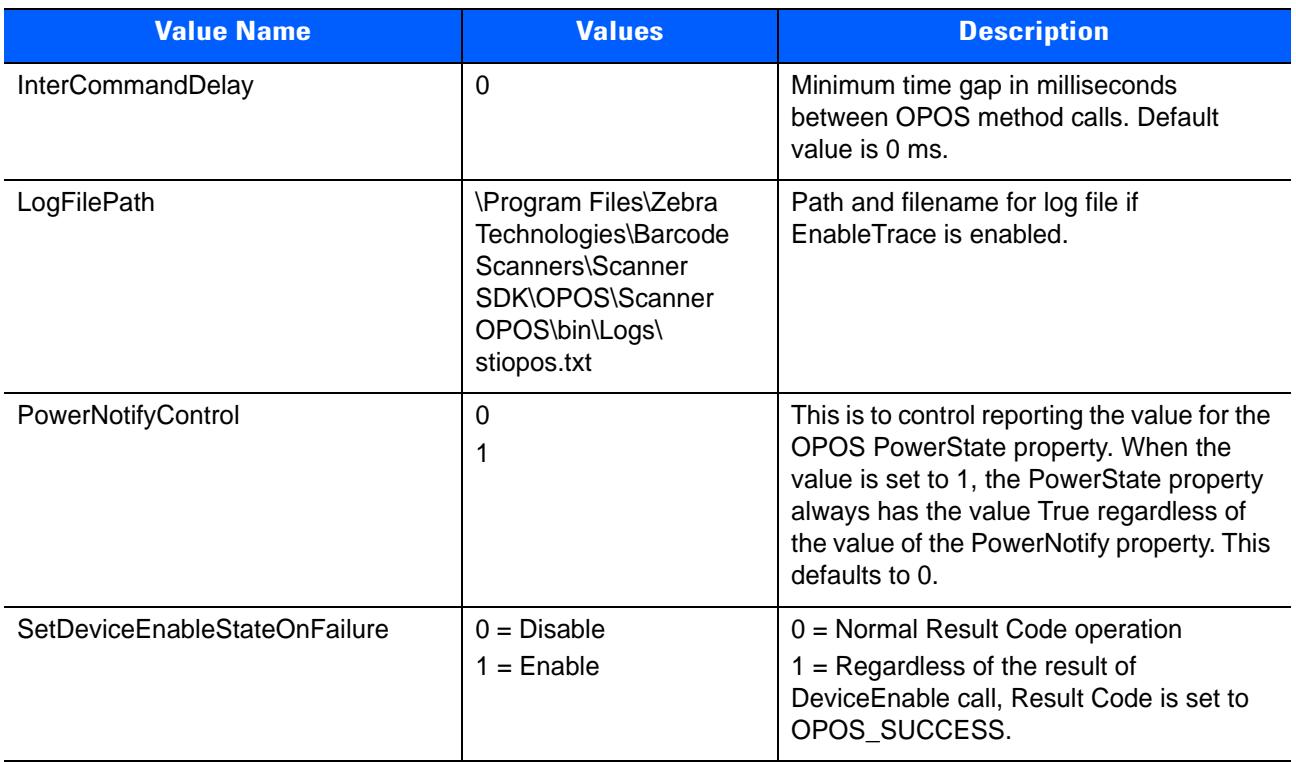

**Table A-6** *Registry Keys for Scanner OPOS Driver - Applies to all Scanner OPOS Logical Names (Continued)*

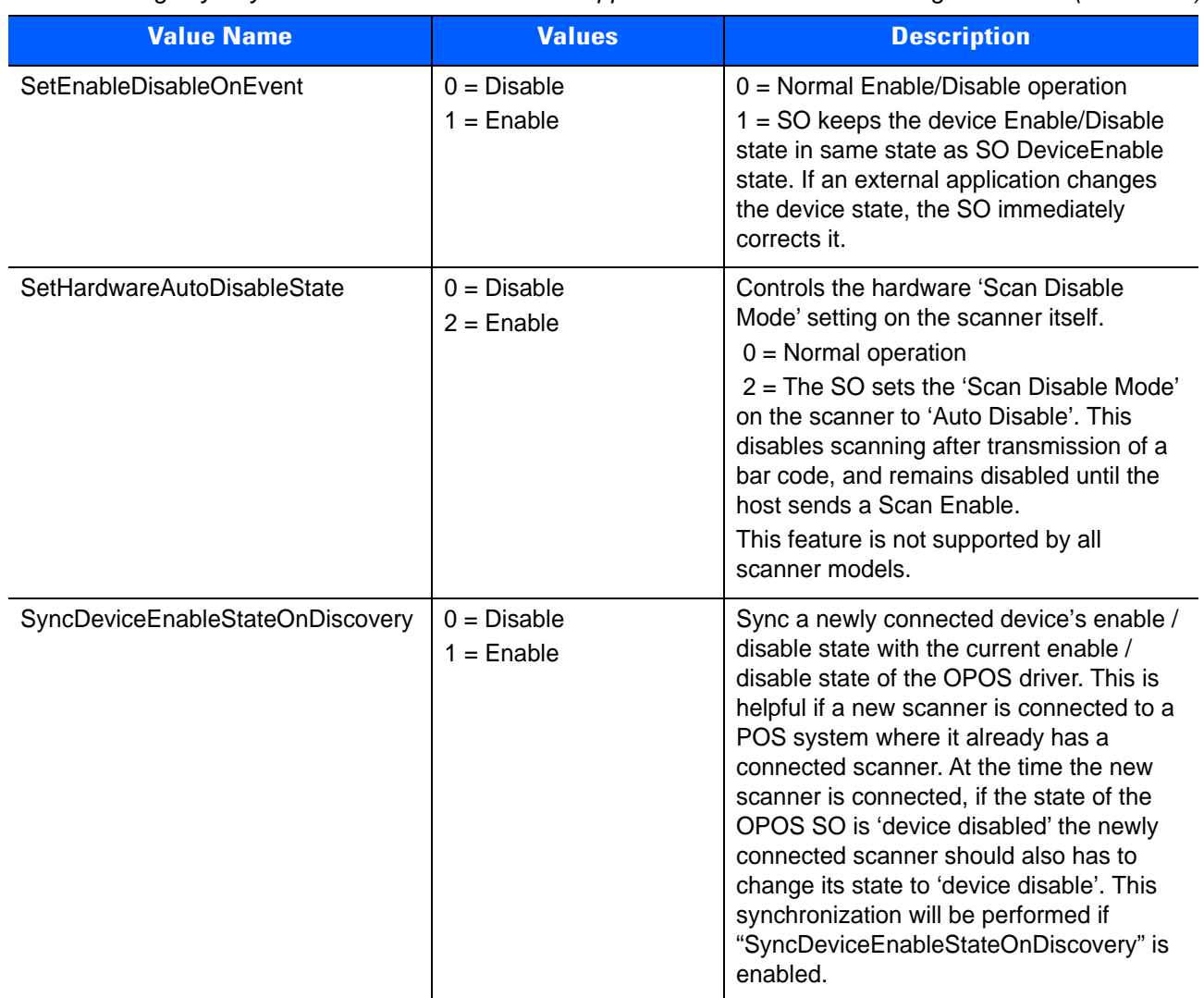

**Table A-6** *Registry Keys for Scanner OPOS Driver - Applies to all Scanner OPOS Logical Names (Continued)*

#### <span id="page-53-0"></span>**Table A-7** *Registry Path for Scale OPOS Driver*

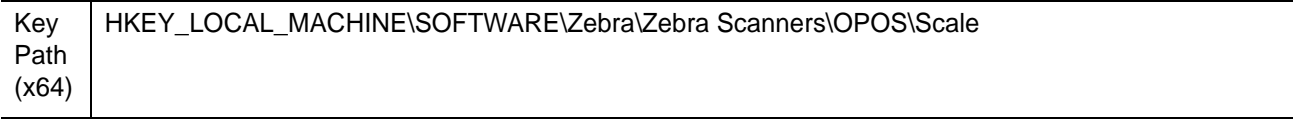

*NOTE* On 64-bit Windows, there are registry keys for 32-bit applications under the corresponding Wow6432Node.

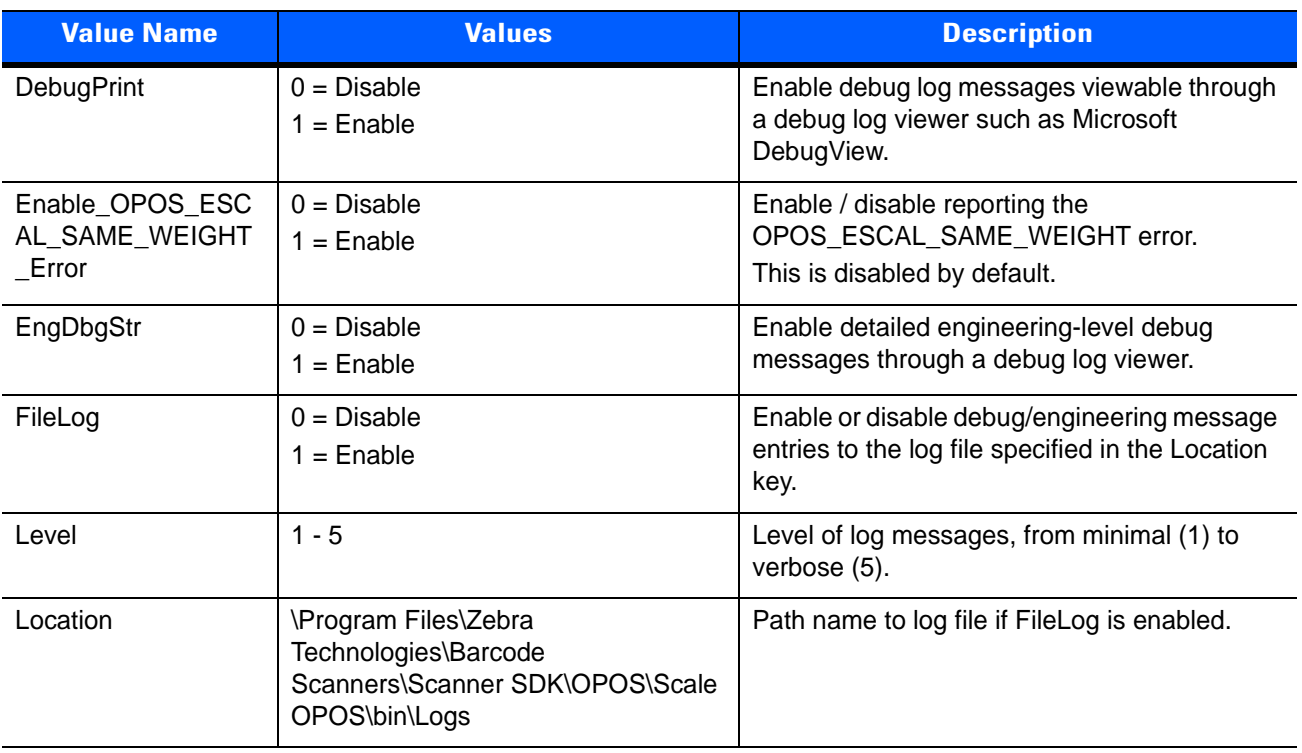

<span id="page-54-0"></span>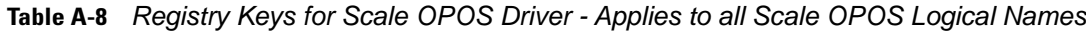

For more details on how to use the registry, see *[Modified Claim Functionality on page 5-9](#page-42-1).*

### A - 8 ZEBRA SCANNER SDK FOR WINDOWS DEVELOPER'S GUIDE

# **INDEX**

# **A**

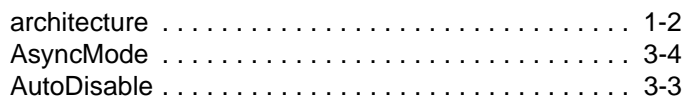

# **B**

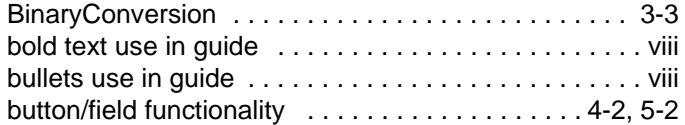

# **C**

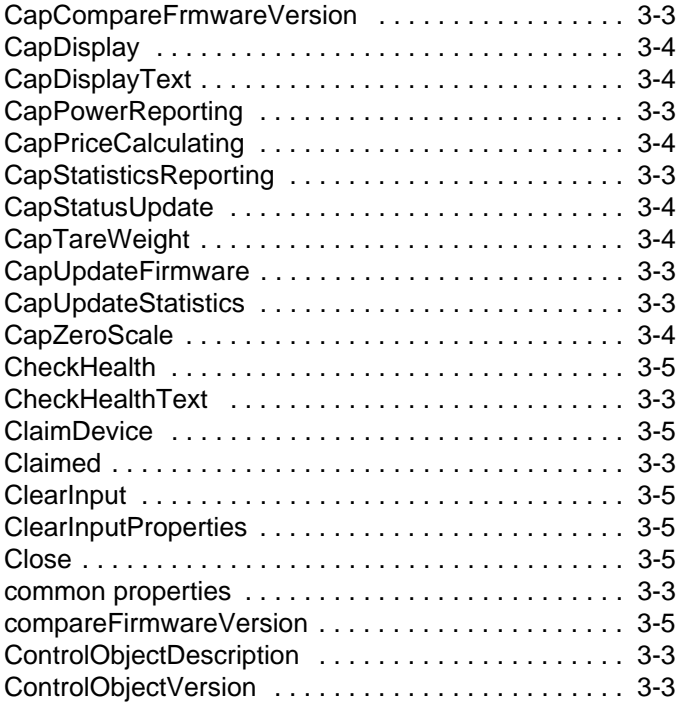

conventions

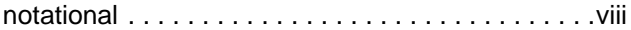

## **D**

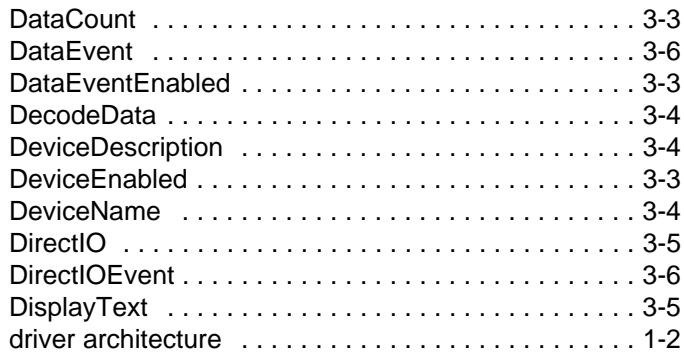

# **E**

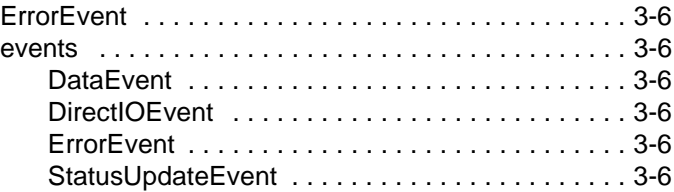

## **F**

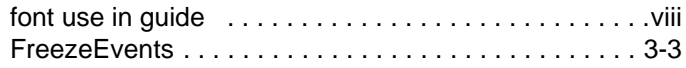

## **I**

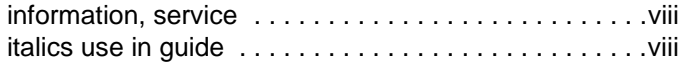

## **M**

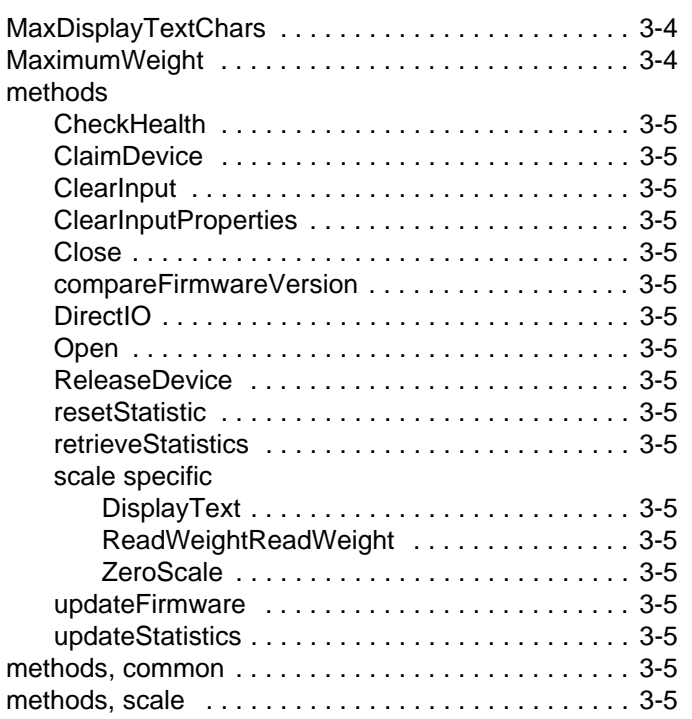

## **N**

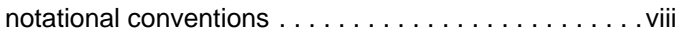

## **O**

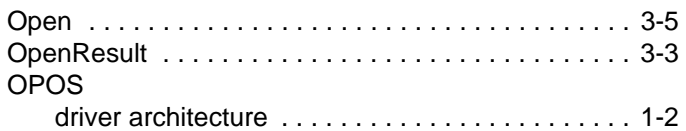

## **P**

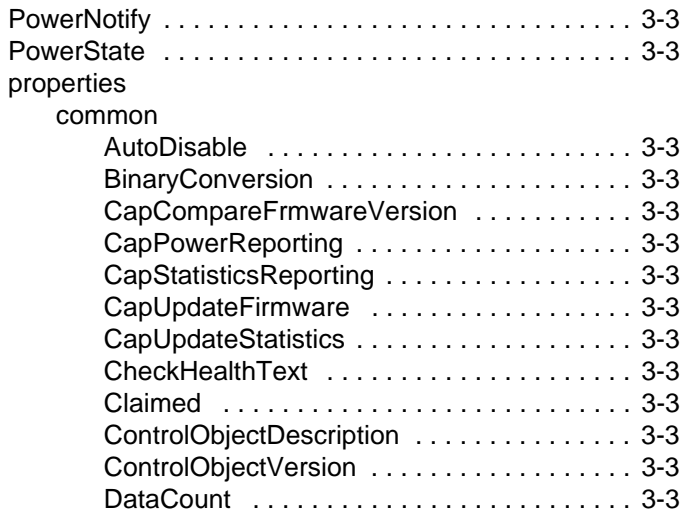

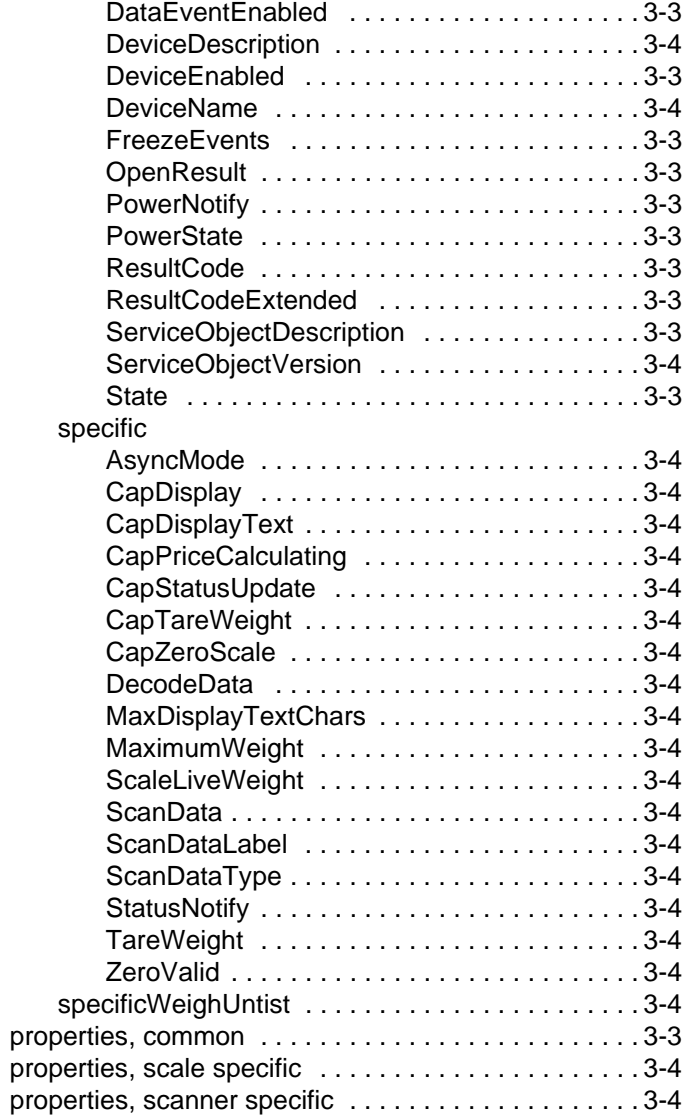

## **R**

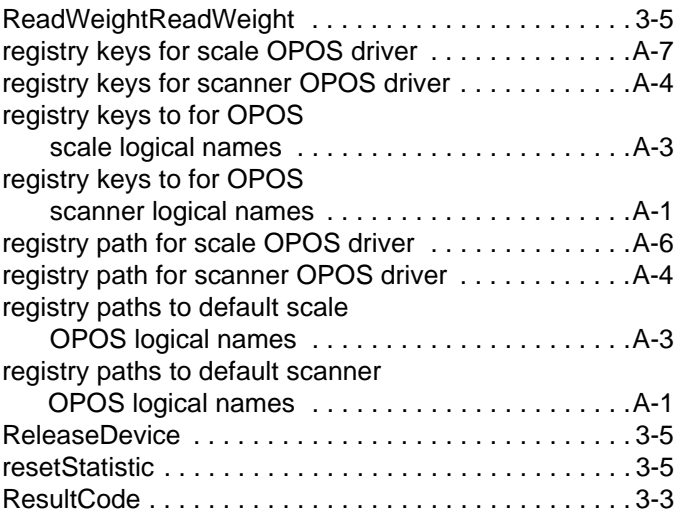

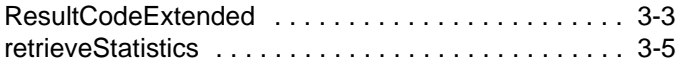

# **S**

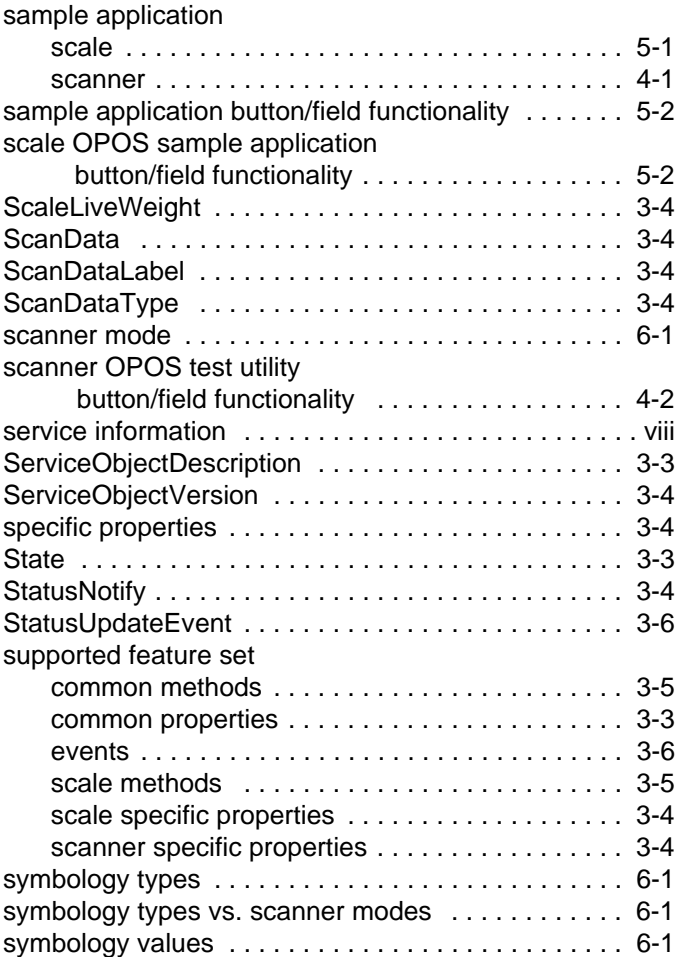

# **T**

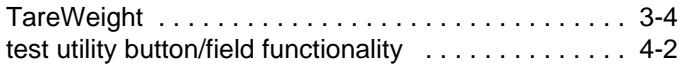

# **U**

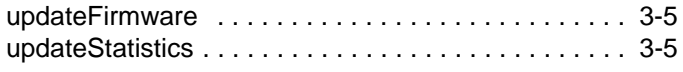

## **W**

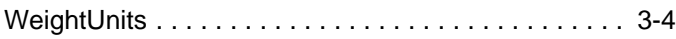

# **Z**

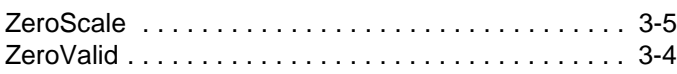

### Index - 4 ZEBRA SCANNER OPOS DRIVER DEVELOPER'S GUIDE

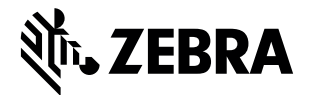

Zebra Technologies Corporation Lincolnshire, IL U.S.A. <http://www.zebra.com>

ZEBRA and the stylized Zebra head are trademarks of Zebra Technologies Corporation, registered in many jurisdictions worldwide. All other trademarks are the property of their respective owners. ©2019 Zebra Technologies Corporation and/or its affiliates. All rights reserved.